# 建設業許可・経営事項審査電子申請システム

Japan Construction Industry electronic application Portal

# JCIPについて

# 令和5年12月19日

# 目次

1.JCIPについて

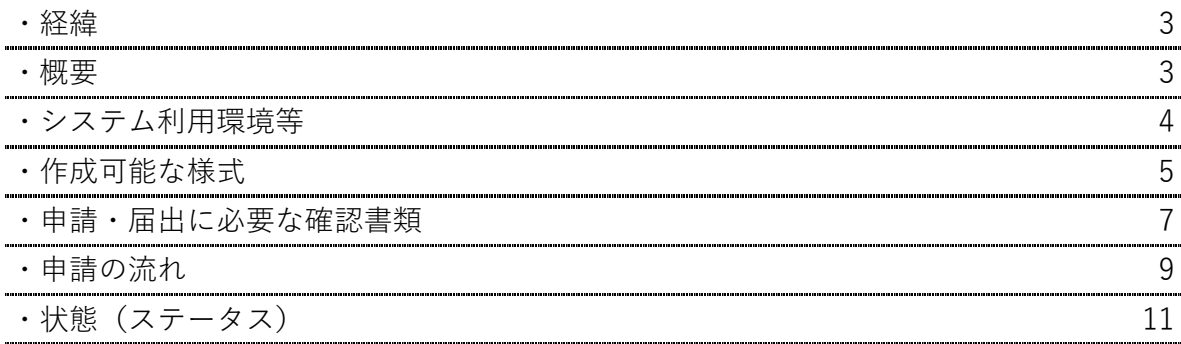

2.ログインについて

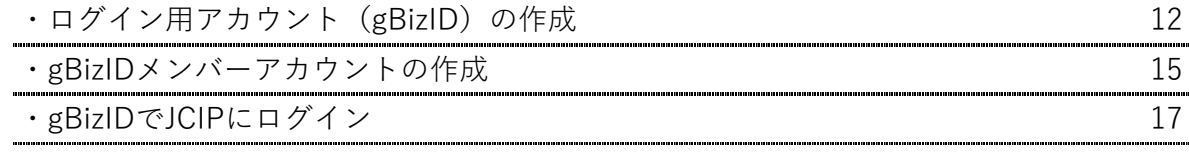

3.申請書の作成について

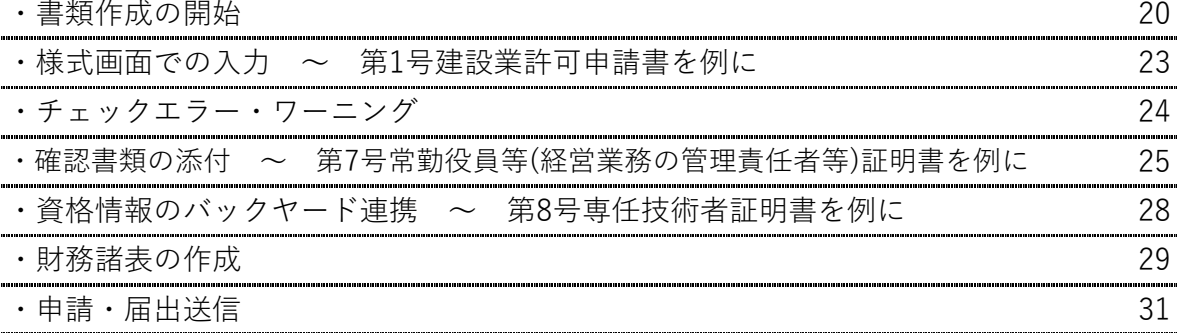

4.その他の機能等について

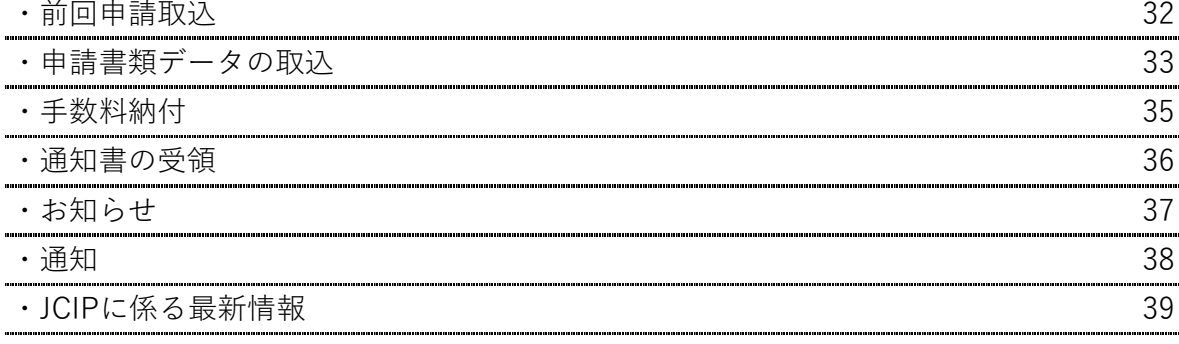

○別紙 国土交通省ホームページ

#### **■経緯**

平成29年3月に策定された政府の「働き方改革実行計画」において、建設業については、改正労働基準法の施行から5年後 に時間外労働の上限規制を適用することとされ、長時間労働の是正に向けた取組が開始されました。 こうした中、建設業許可、経営事項審査の申請等については、その準備や申請が申請者・許可行政庁の双方にとって過大な負

担となっているとの指摘がありました。

これを受け、国土交通省では、建設業許可、経営事項審査の申請手続の電子化に向けた調査・検討を実施し、電子化を実現す るためのシステムの準備を進めました。

建設業許可・経営事項審査電子申請システム (JCIP) は、全国の建設業許可、経営事項審査の申請・届出をインターネットで 行うシステムとして、令和5年1月10日から運用を開始しました。 (※一部の行政庁では、電子申請受付は行っていません。)

**■概要**

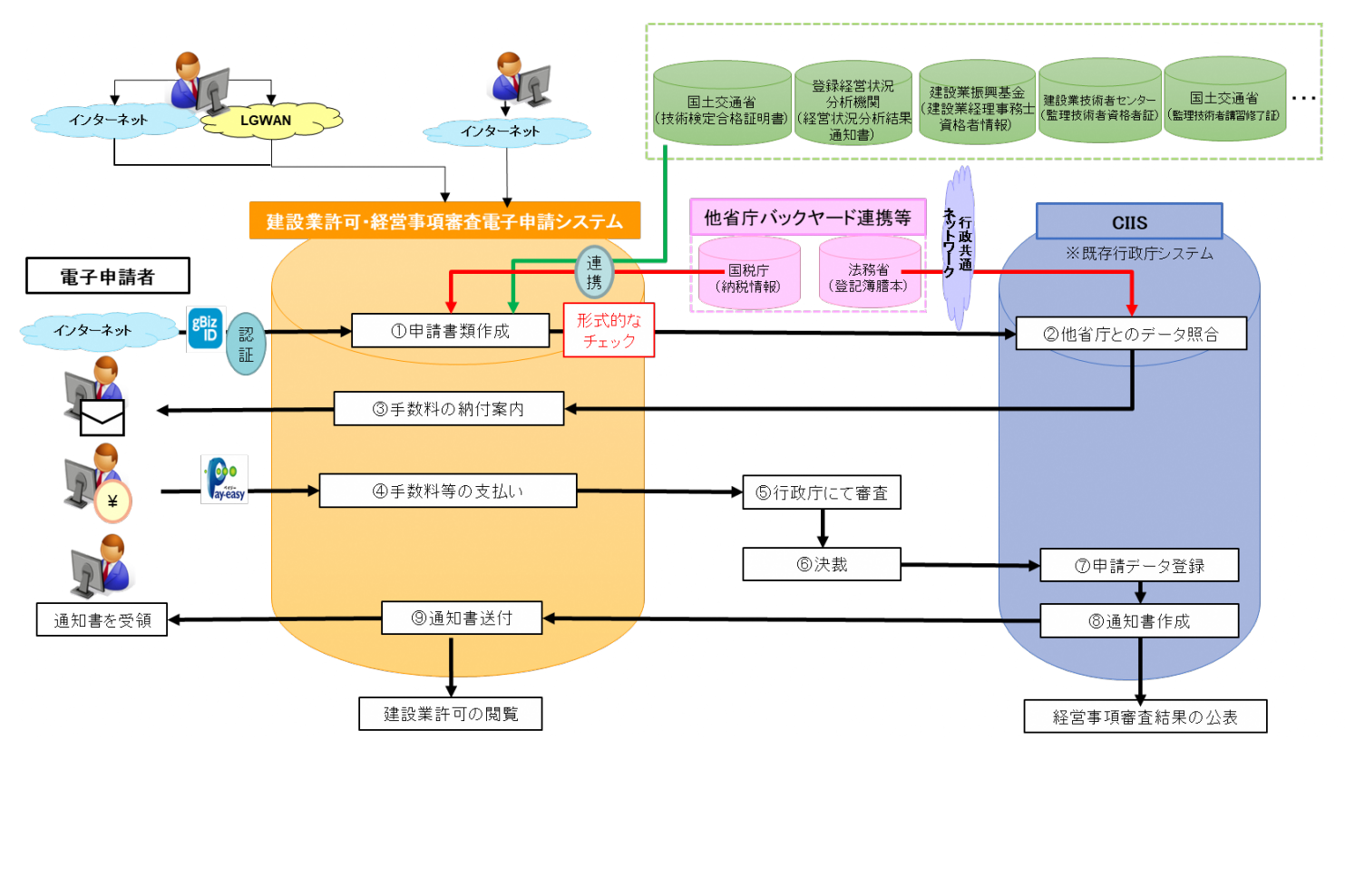

#### **■システム利用環境等**

1. システム利用環境(申請者、代理人)

○端末 パソコン(CPU、メモリ、HDD) ※スマートフォン不可 ディスプレイ 1280 × 800ピクセル 以上 ○OS Microsoft Windows 10、Windows 11 ○ブラウザ Microsoft Edge、Google Chrome ○PDF閲覧用ソフト Adobe Acrobat Reader 等

2.接続環境

○インターネット (申請者・代理人)

3.接続・認証方法

○申請者・代理人 GビズIDプライム、メンバーアカウントによるID·パスワード認証+ワンタイムパスワード認証

4. 入力可能な文字

○JIS 第1水準~ 第4水準

- ※ 氏名や商号名称 等の漢字で、入力できないものについては 縮退漢字 または仮名文字 で入力してください。 ※ ローマ数字(Ⅰ、Ⅱ、Ⅲ、 Ⅳ、 等) は 入力 できません 、アラビア数字又はアルファベット「Ⅰ 」「 V 」等、 入力可能な文字に置き換えて入力してください
- $\mathbb{X} \bigcirc \overline{\mathbb{X}}$ 字(1)、2等)は入力できません
- ※ カッコ付き株(㈱、侚等は入力 できません 、全角のカッコと文字の組合せ(株)、(有) 等で入力してください。

#### **■作成可能な様式**

申請者が選択した区分によって、作成が必要な申請書類、届出書類が自動設定されます。

#### 【JCIPで作成できる建設業許可の様式】

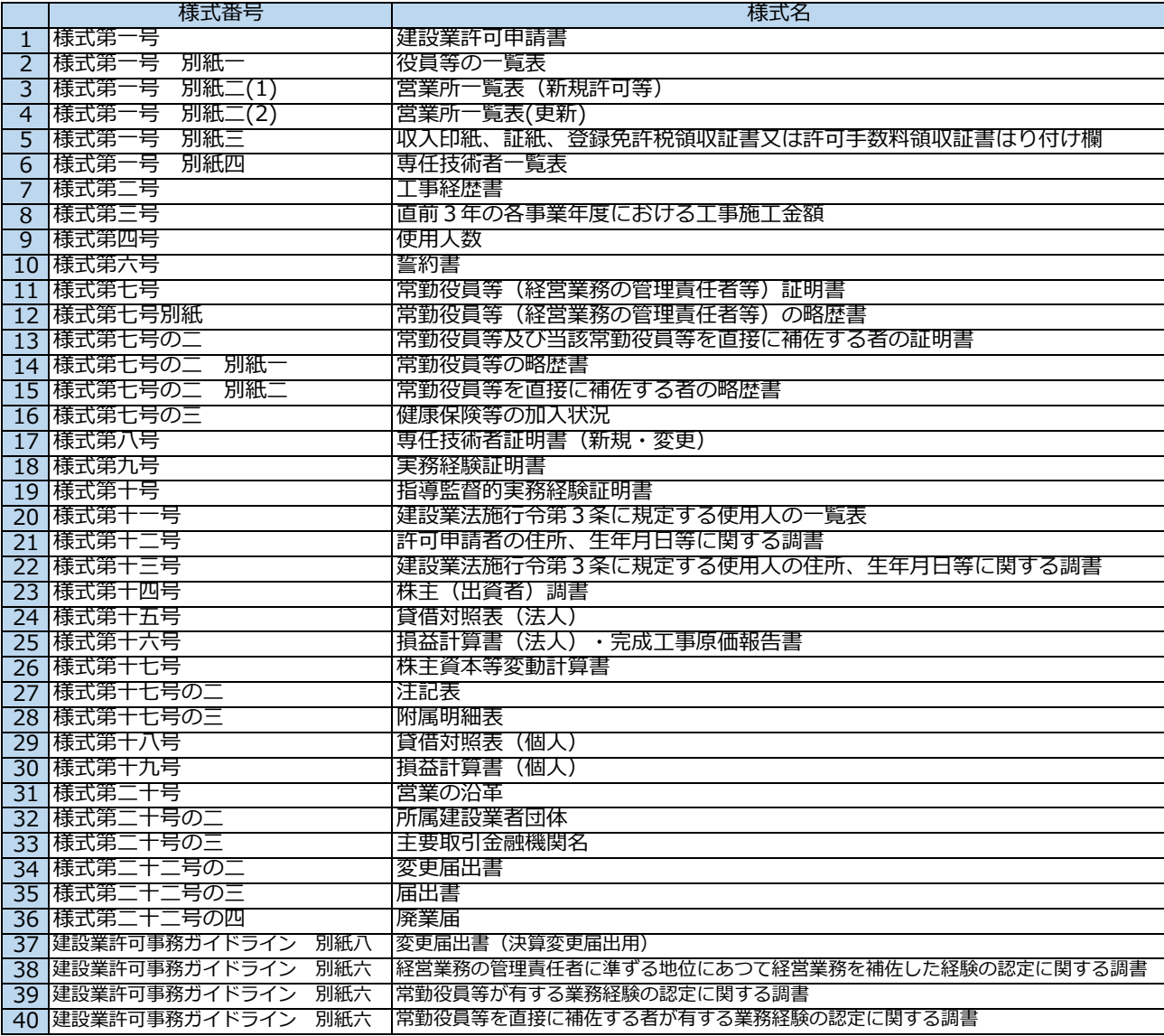

#### 【JCIPで作成できる経営事項審査の様式】

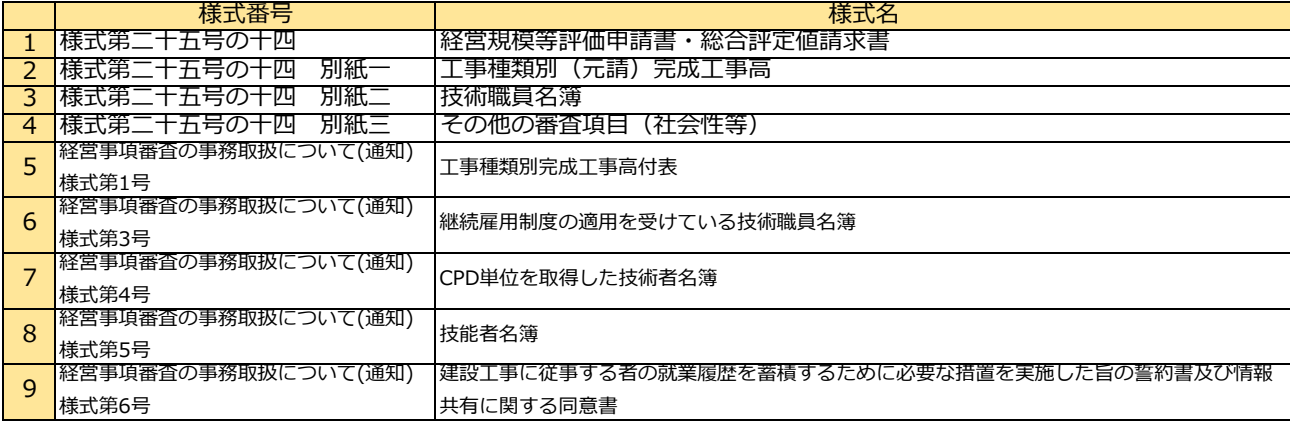

#### 【JCIPで作成できない建設業許可の様式】

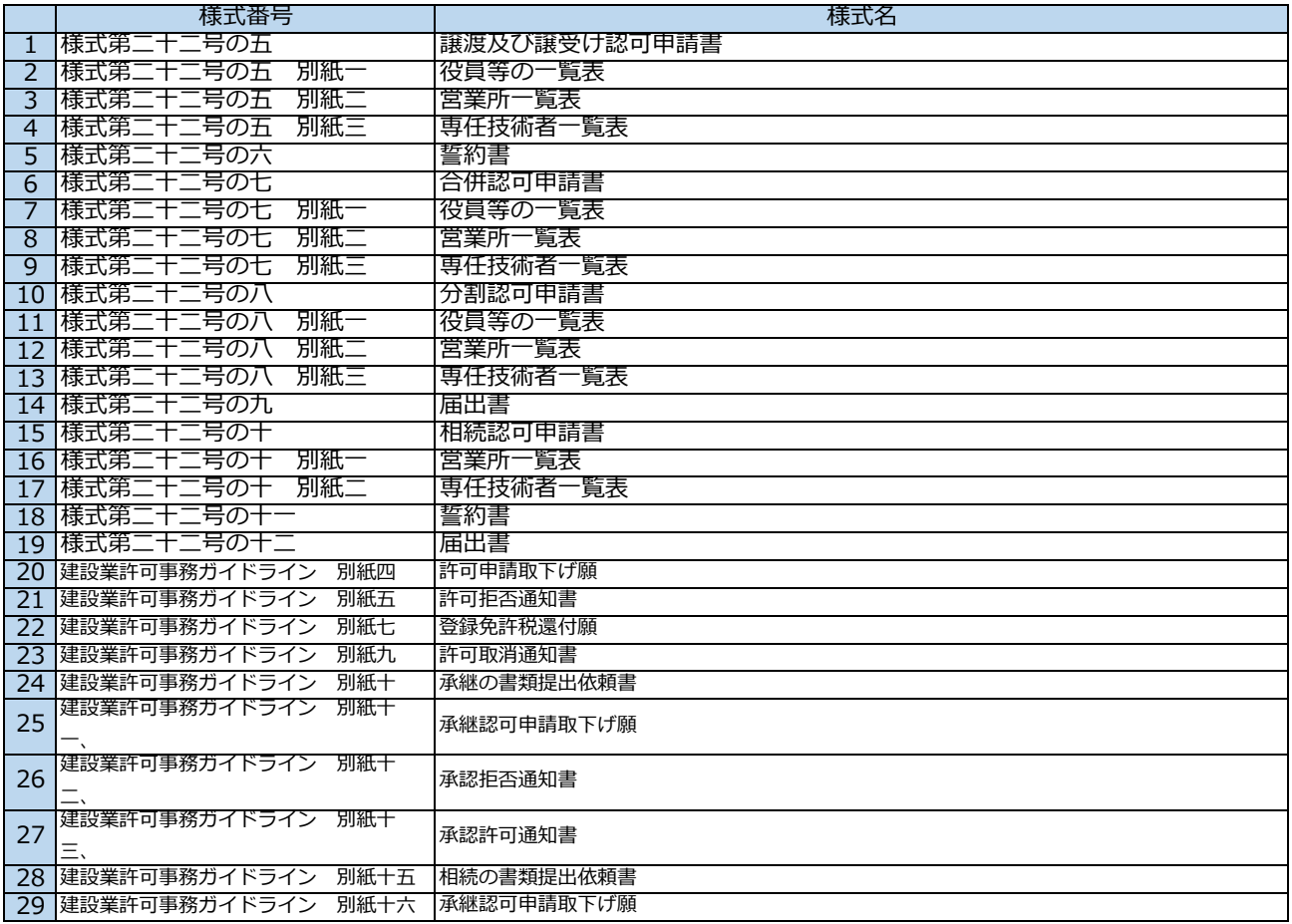

#### 【JCIPで作成できない経営事項審査の様式】

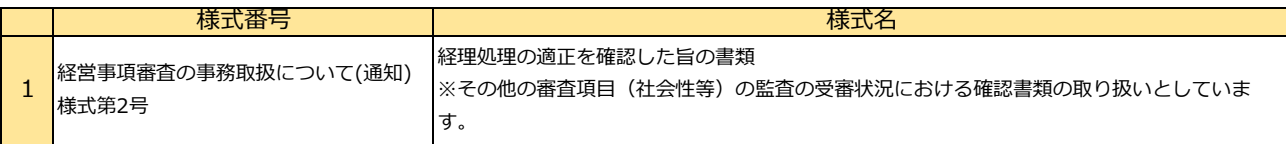

#### 【JCIPで作成できないその他の様式】

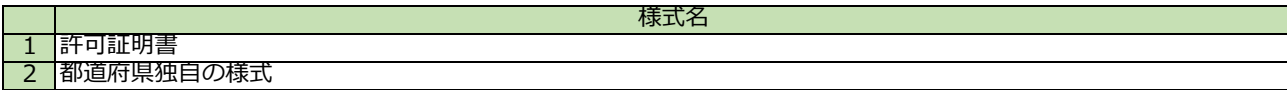

#### **■申請・届出に必要な確認書類**

選択した区分によって、作成が必要な申請・届出書類に係る確認書類、申請・届出全体に係る確認書類について、 JCIPでアップロード欄を用意する確認書類は以下のとおりです。 ※添付有無のチェックを行い、添付がない場合は状況に応じてエラーまたはワーニングとなります。 ※JCIPでアップロード欄を用意する確認書類以外の確認書類の添付が必要な場合は、「申請・届出内容」画面の 「その他添付ファイル」にアップロード欄を追加しアップロードする必要があります。

#### 【建設業許可の申請・届出書類に係る確認書類】

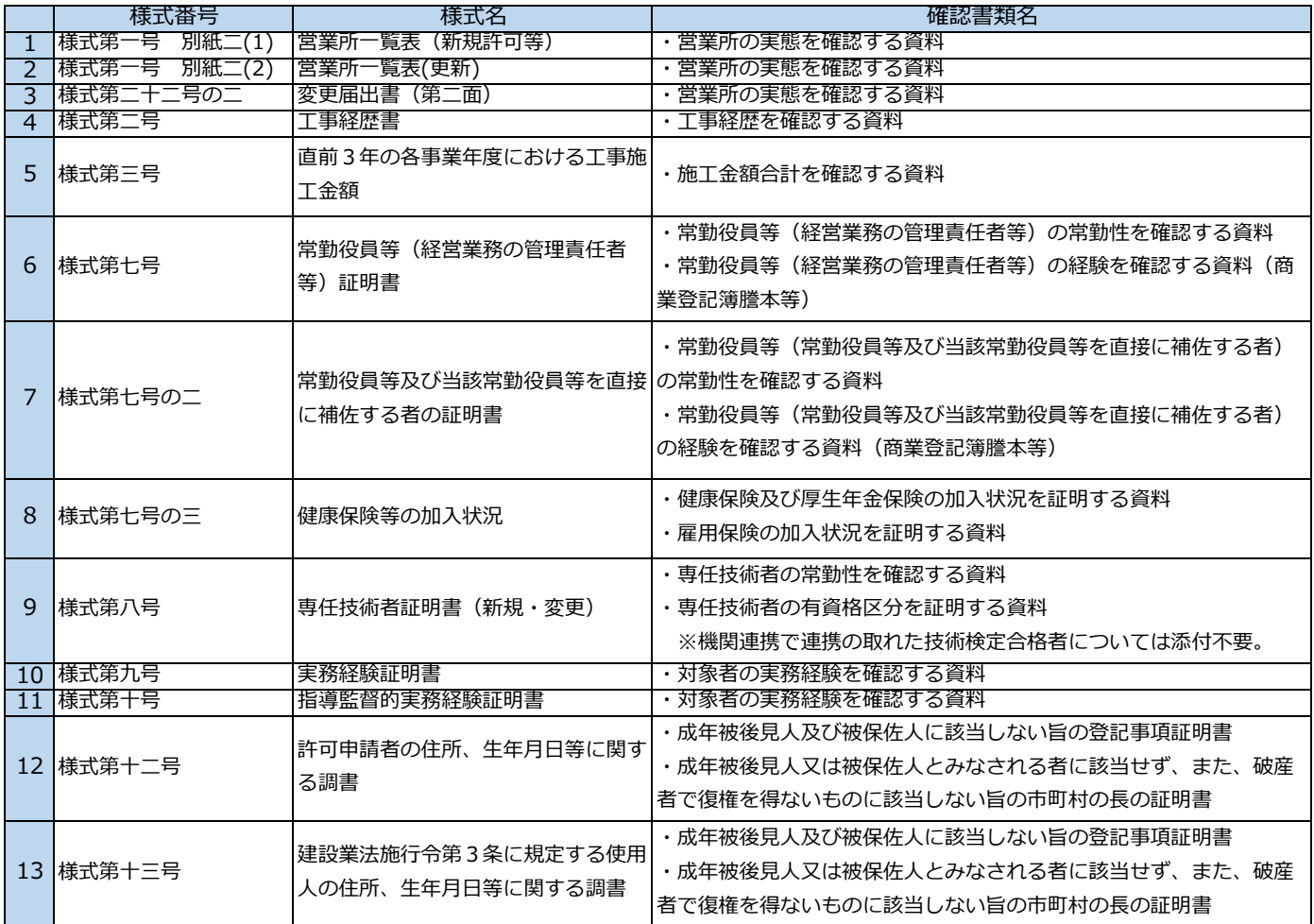

#### 【建設業許可の申請・届出全体に係る確認書類】

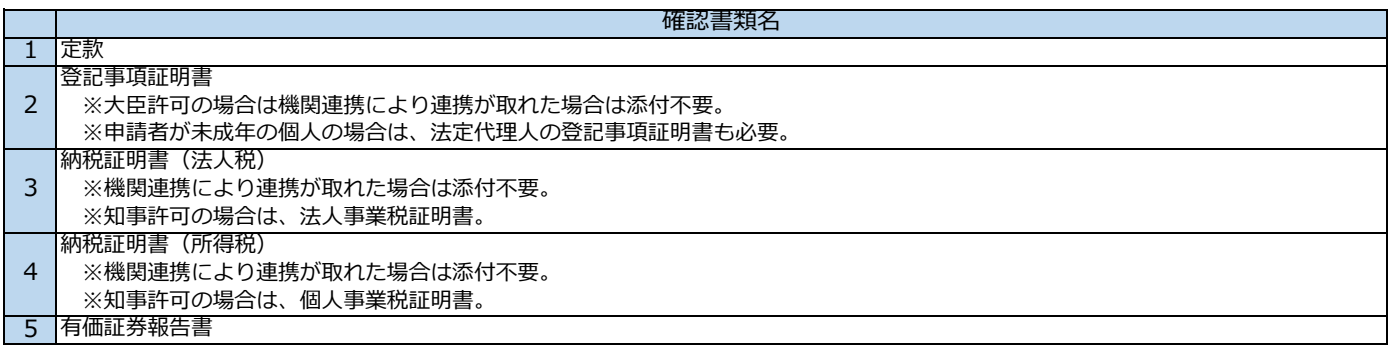

### 【経営事項審査の申請書類に係る確認書類】

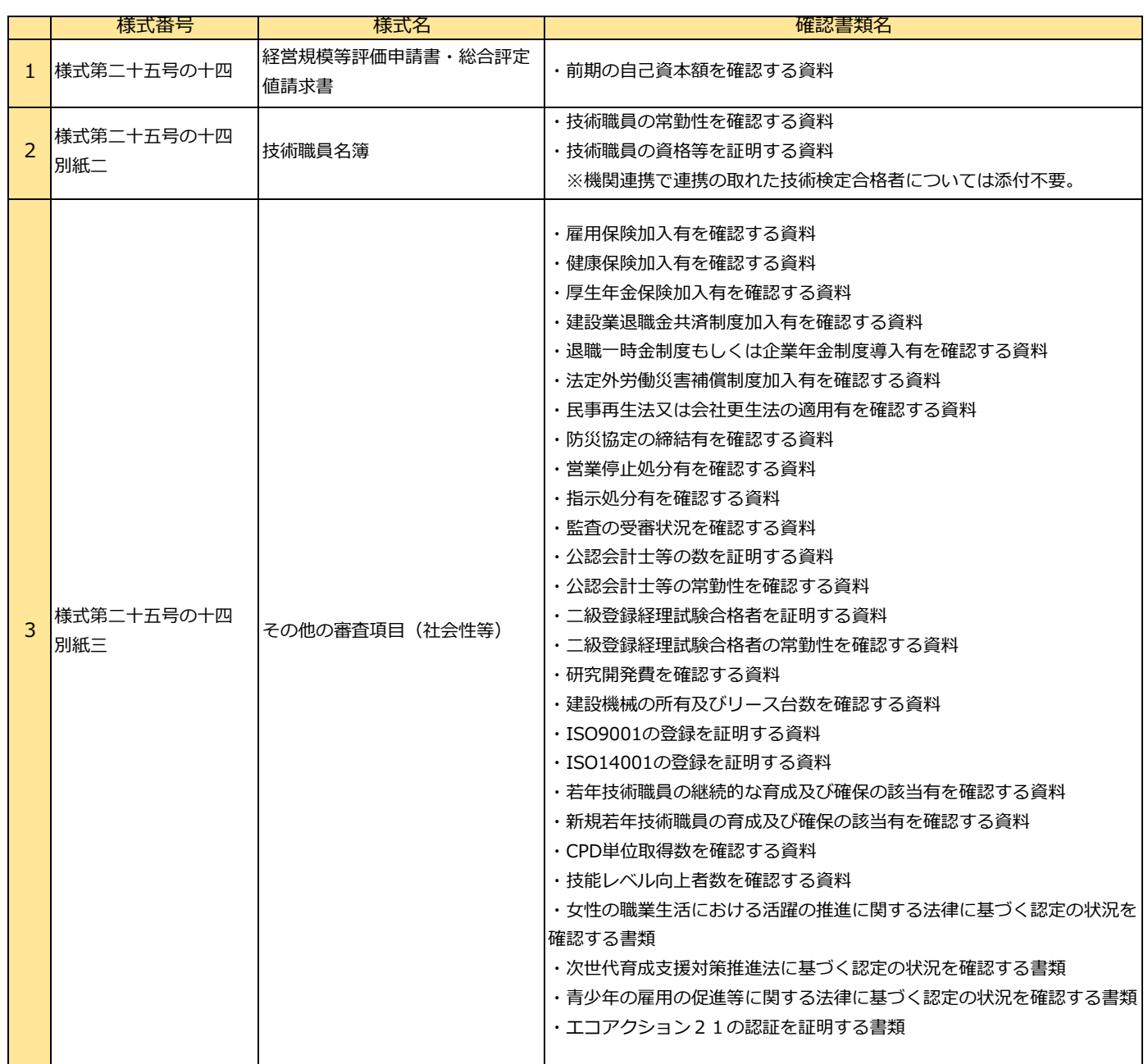

#### 【経営事項審査の申請全体に係る確認書類】

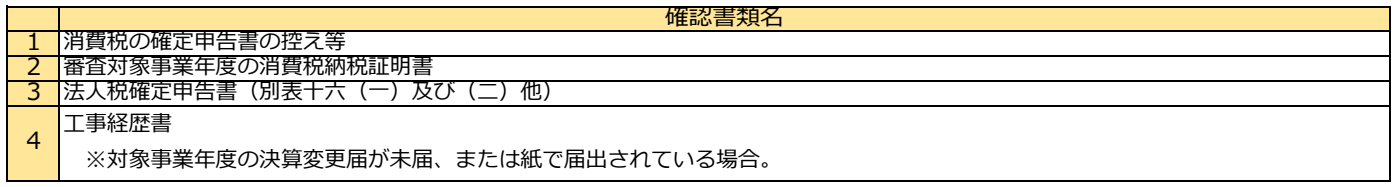

#### **■申請の流れ**

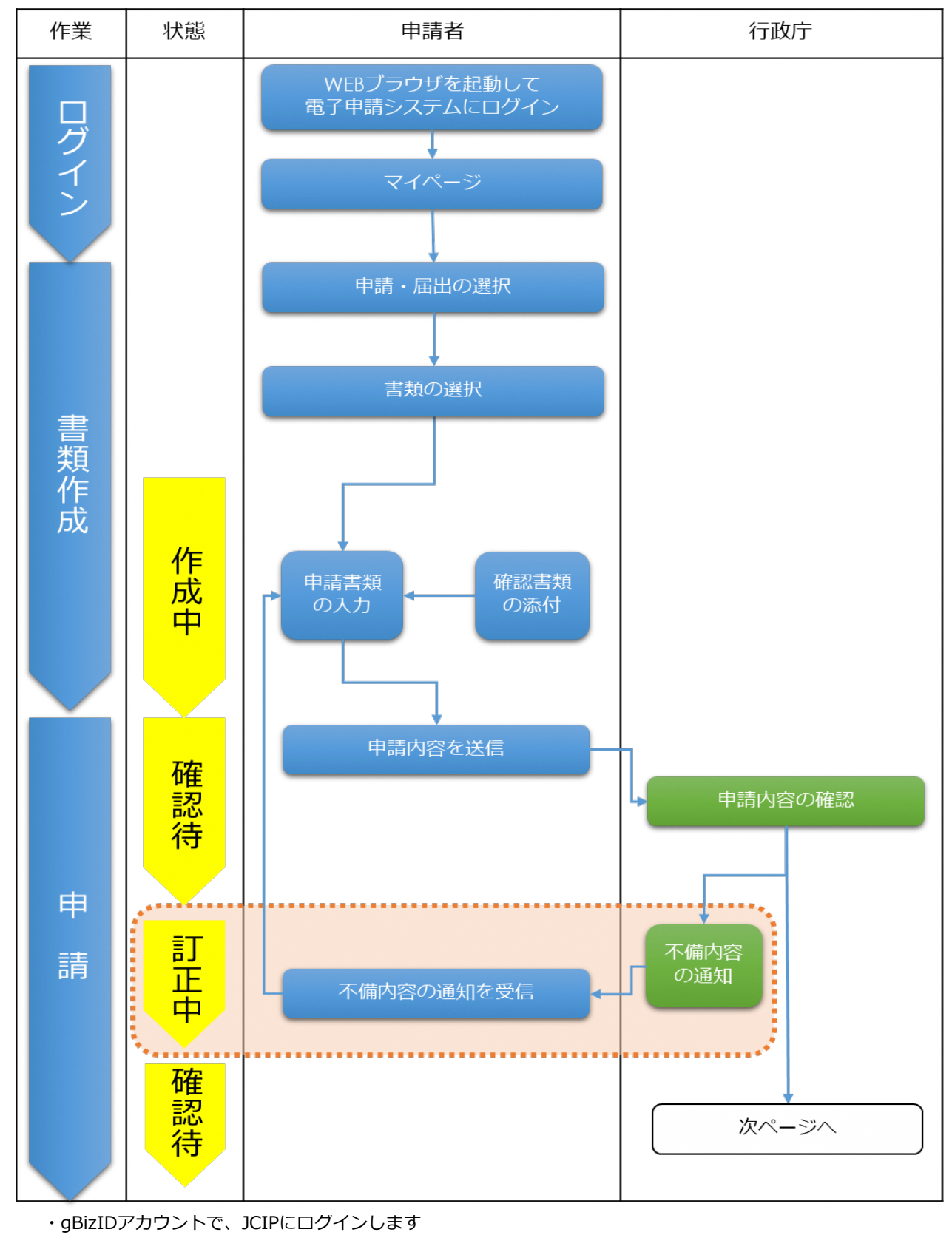

・甲請(届出)を選択後、その甲請(届出)に必要な書類を作成します

・申請(届出)に必要な書類をすべて作成し、システム上のチェックがすべてOKになったら行政庁に送信します

・行政庁から不備指摘の通知が届いた場合は、通知の内容にもとづき不備訂正を行ってください

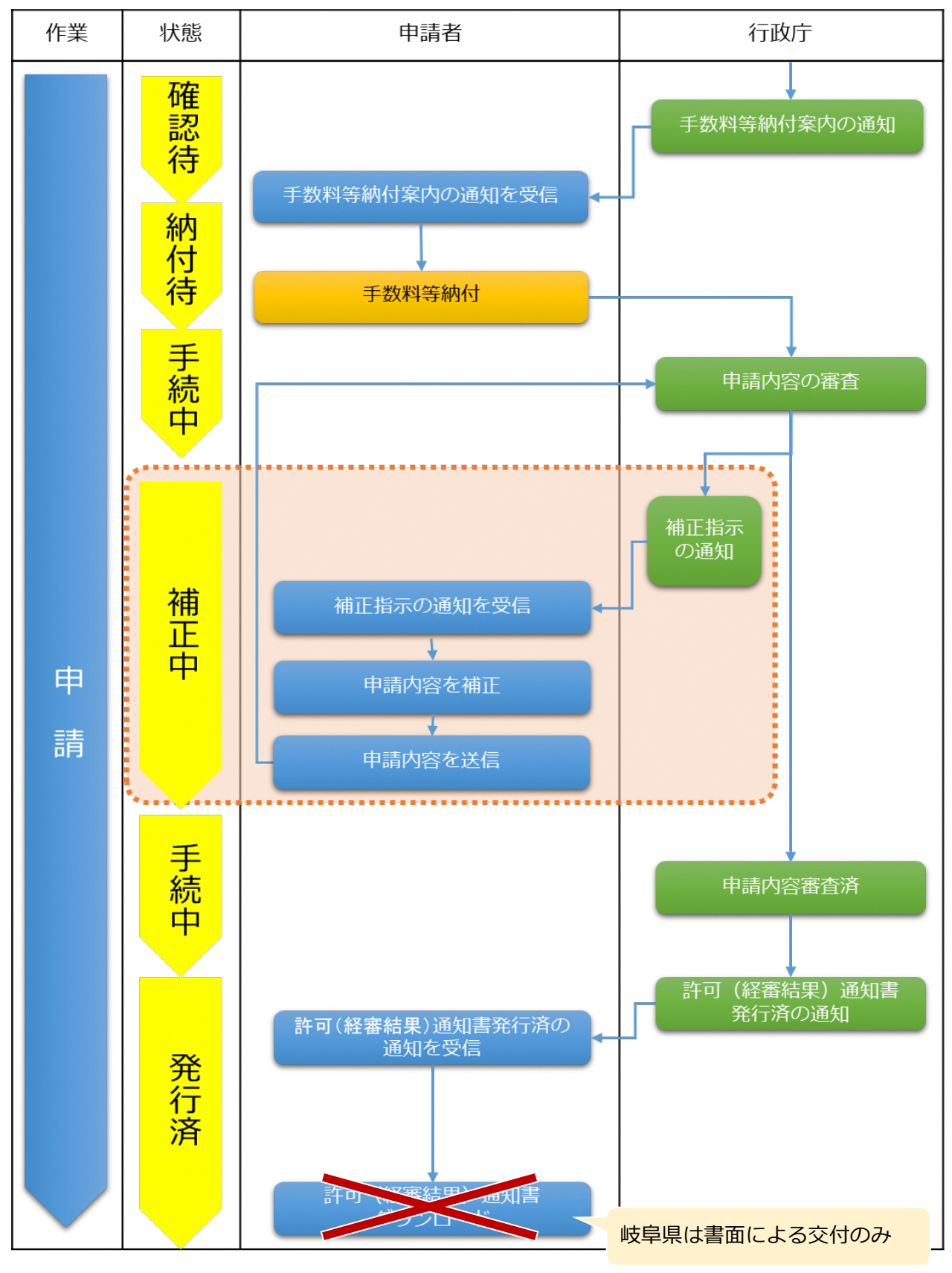

・手数料納付の案内通知にもとづき、手数料を納付します

・手数料納付後、行政庁が審査を開始します

・行政庁から補正指示の通知が届いた場合は、通知の内容にもとづき補正を行います

・申請の審査完了後に通知書が交付されます(岐阜県は書面による交付のみ)

#### ■状態 (ステータス)

JCIPにおいては、申請者(代理申請含む)、行政庁による操作の状況に応じて、下表のとおり申請データの状態 (ステータス)が遷移します。

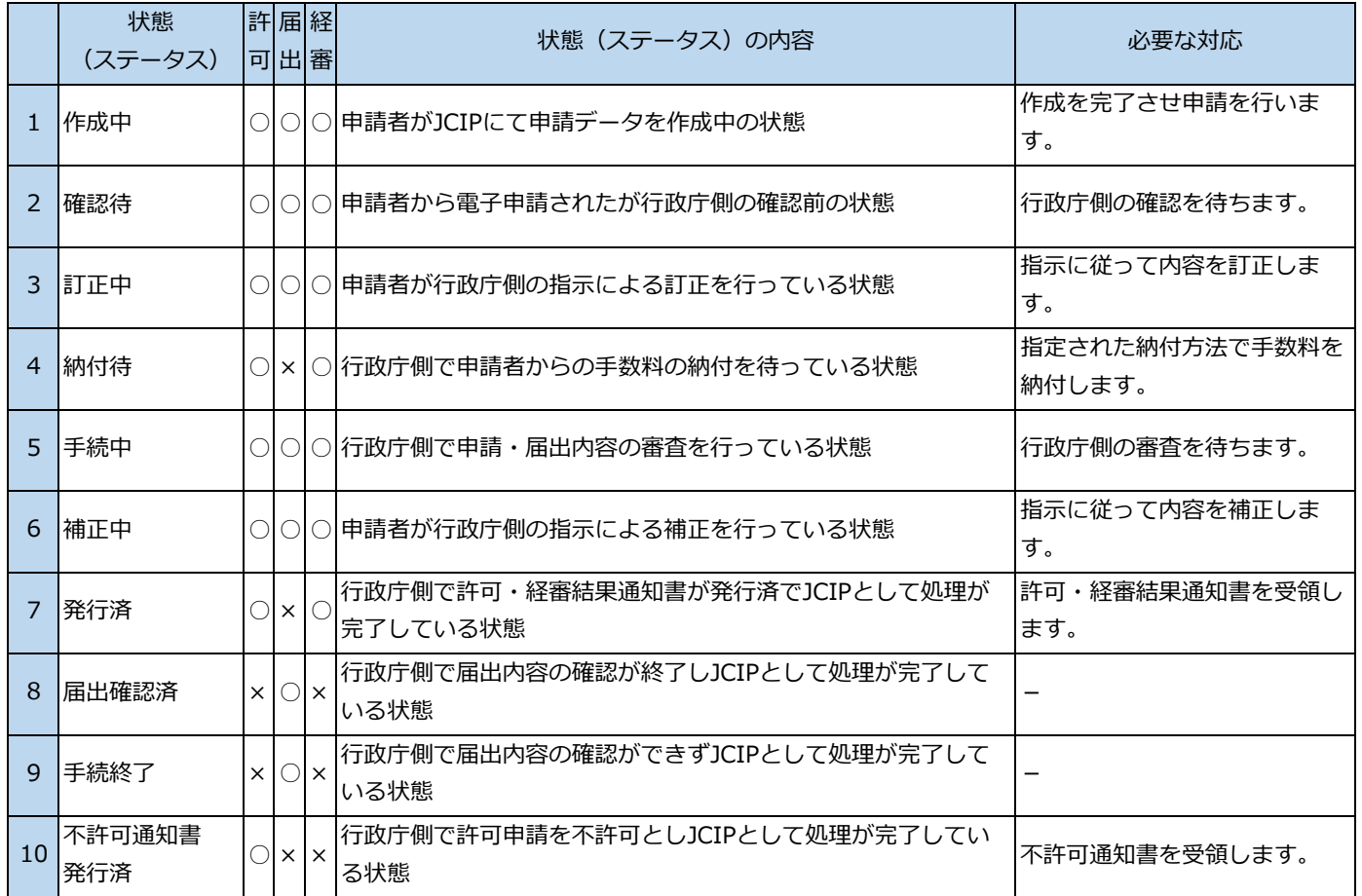

○ : 存在する状態 (ステータス)

× : 存在しない状態(ステータス)

#### ※2023年9月から「申請・届出内容」画面の状態に進捗状況を併せて表示

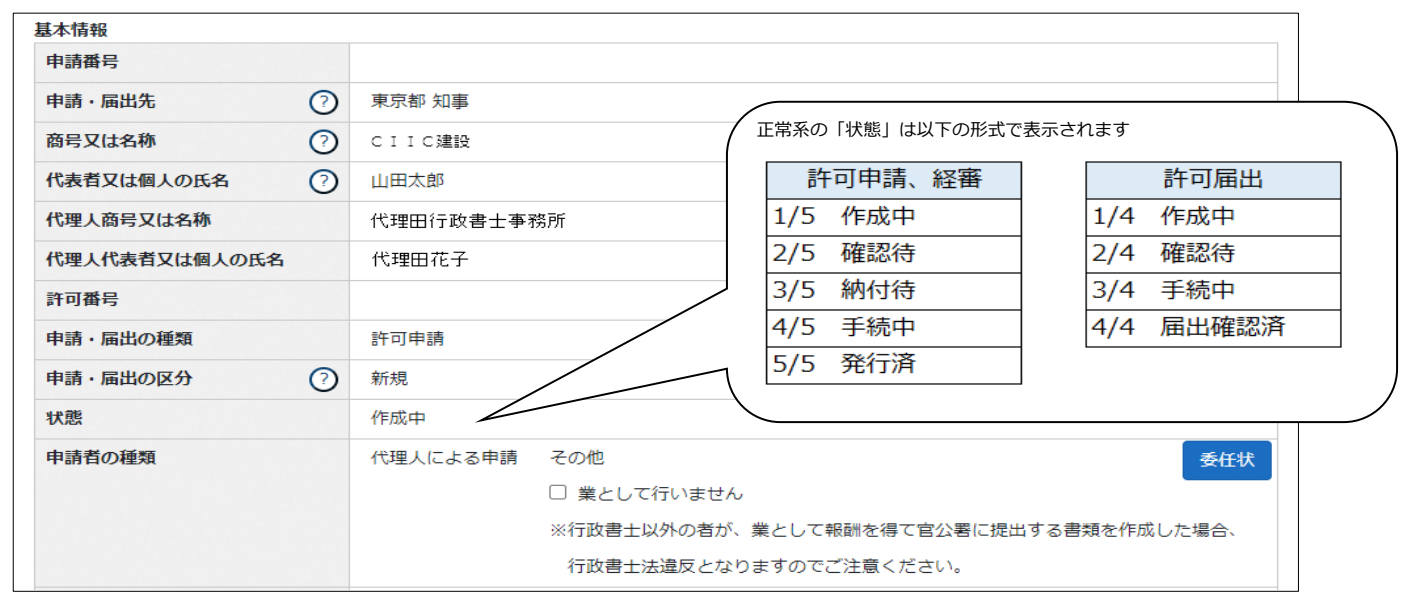

#### **■ログイン用アカウント(gBizID)の作成** JCIPへのロクインには、テジタル庁か提供しているgBizID(ジー・ヒス・アイティー)アカワントを使用します。 gBizID は、複数の行政サービスを1 つのアカウントで利用することのできる認証システムです。 gBizID のアカウントを1つ登録すれば、gBizID で認証を行っている、各行政サービスを同じアカウントで利用可能です。 gBizIDプライム 会社代表者 distant 書類審査 多数あり 使用可能な<br>行政サービス または<br>個人事業主 印鑑 必要 gBizIDメンバー gBizIDプライム 使用可能な<br>行政サービス 書類審査 制限あり かとして<br>取得組織の<br>従業員 不要 gBizIDエントリー 事業をしている 書類審査 使用可能な 制限あり 方なら 不要 行政サービス だれでも可能 ※1つのメールアドレスでアカウントを複数取得することはできません。複数事業を営んでいる場合は、事業毎にメールアドレスをご 用意いただきアカウントを作成してください。 ※「gBizIDエントリー」アカウントをご利用中の方は、別途「gBizIDプライム」アカウントを作成してください。

①gBizIDプライムアカウントを作成するための申請書は、画面上で作成することができます。 JCIPのトップページ画面で「GビズIDを作成」ボタンを押下します。

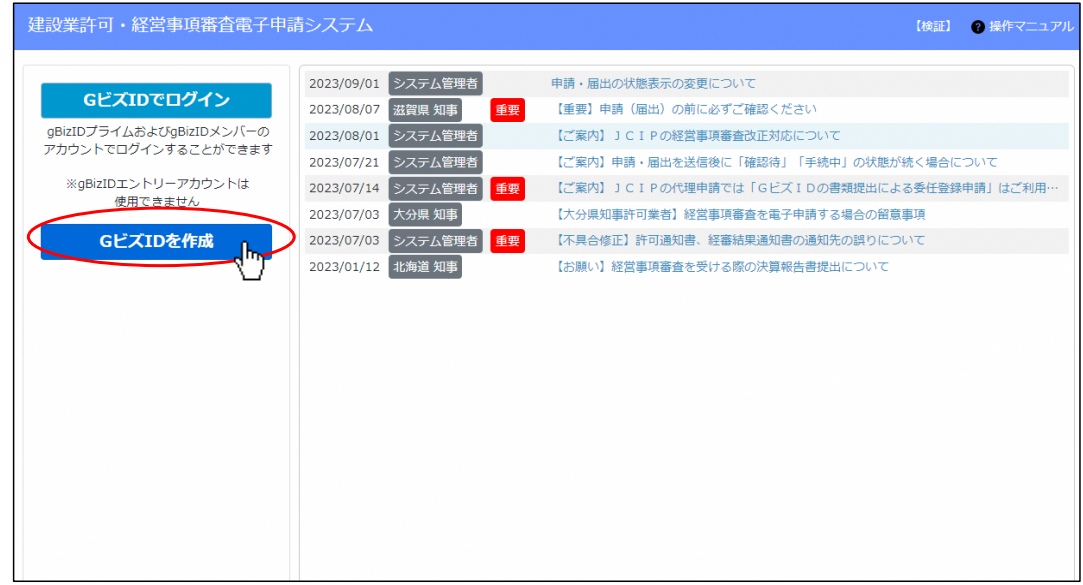

②gBizIDポータル画面が表示されますので、「gBizIDを作成」ボタンを押下します。

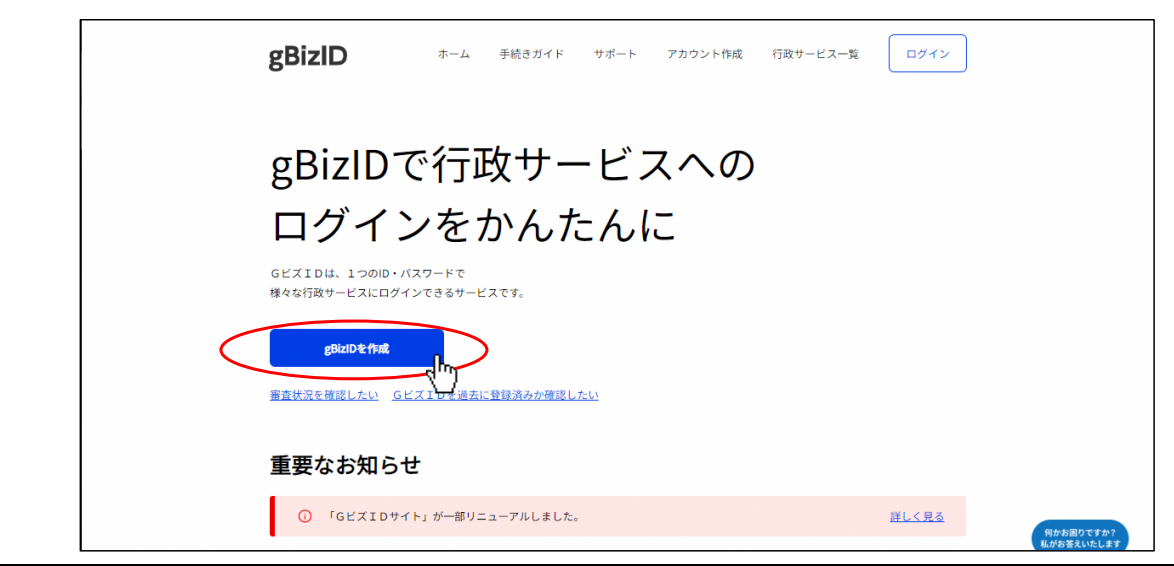

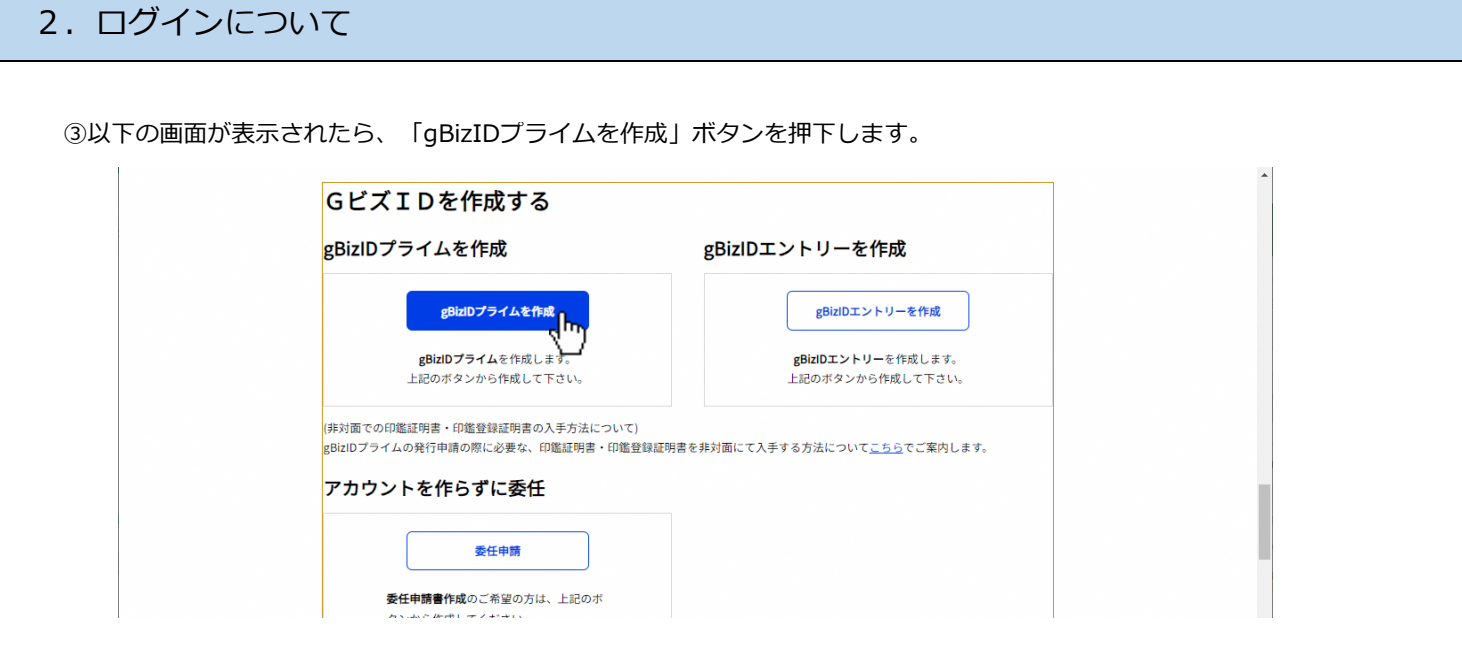

④「gBizIDプライム申請書作成 メールアドレス登録」画面が表示されたら、gBizIDプライムアカウントとして使用する メールアドレスを入力して「次へ」ボタンを押下します。

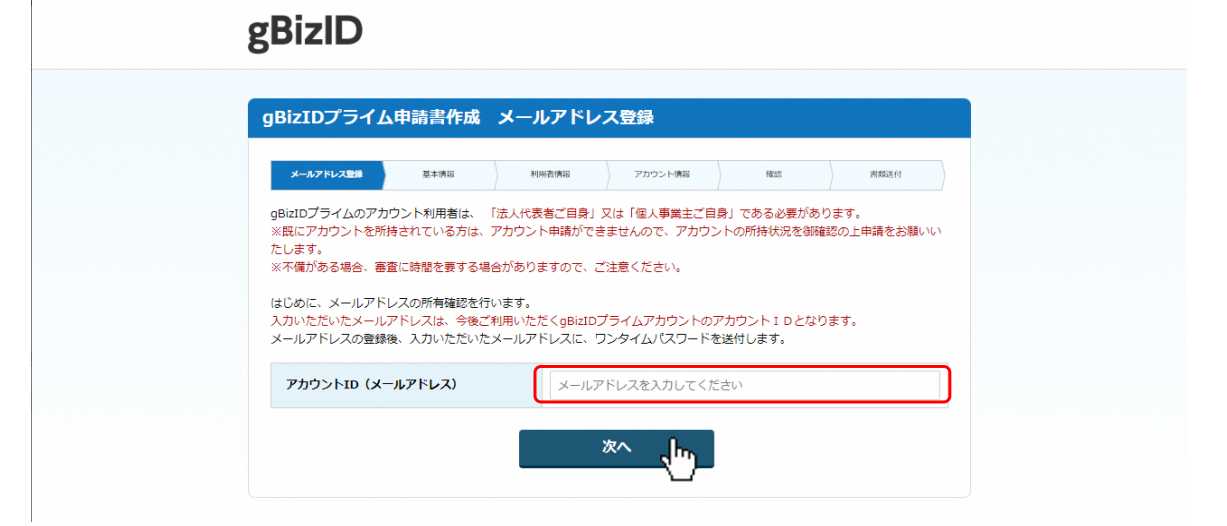

⑤入力したメールアドレスにワンタイムパスワードが送信されるので、以下の画面でワンタイムパスワードを入力し 「OK」ボタンを押下します。

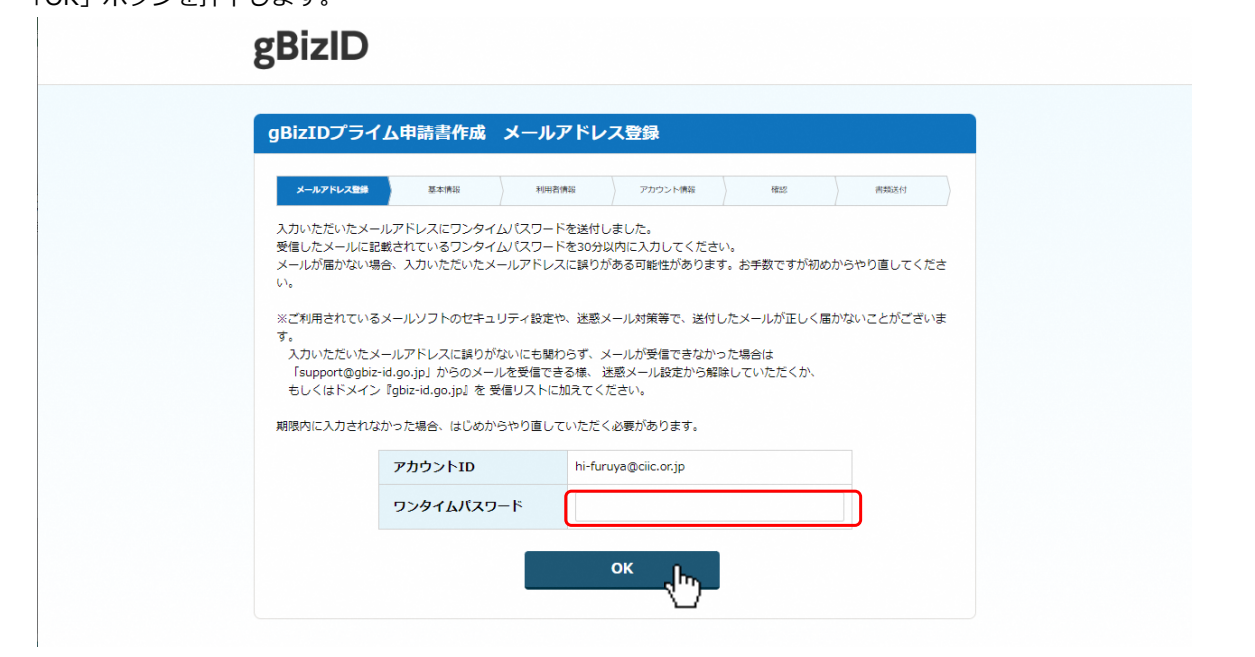

⑥「gBizIDプライム申請書作成 基本情報登録」画面が表示されたら、入力必須項目を入力して申請書を作成します。

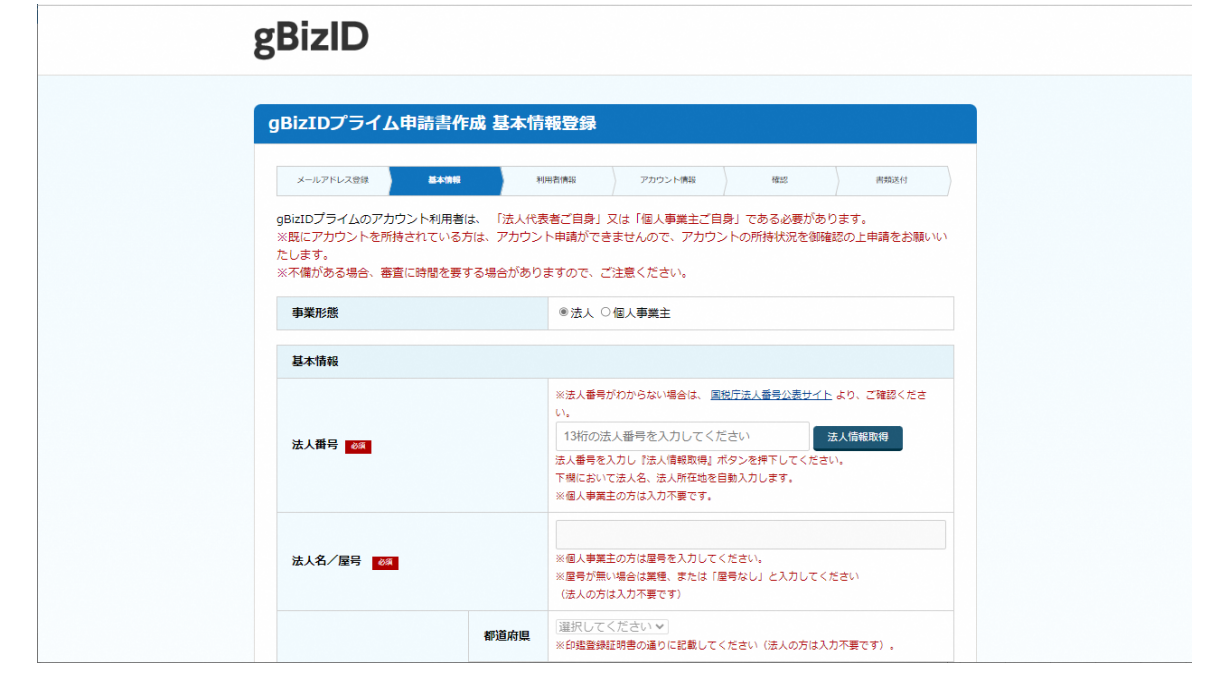

※法人と個人で入力必須項目が異なりますので、ご注意ください<br>- 例) ・法人 : 法人番号、代表者名、代表者名フリガナ、代 ・法人 : 法人番号、代表者名、代表者名フリガナ、代表者生年月日<br>・個人 : 法人名/屋号、所在地、代表者名、代表者名フリガナ、代 法人名/屋号、所在地、代表者名、代表者名フリガナ、代表者生年月日 ※基本情報には、印鑑証明書(個人の場合は印鑑登録証明書)の情報と一致する内容を入力します ※基本情報とは別に、利用者情報(連絡先の住所、電話番号等)も入力します ※ワンタイムパスワードのSMSを受信するための電話番号を入力します

⑦作成した申請書をダウンロード~印刷して、他の必要書類と一緒に下記宛先に郵送します。

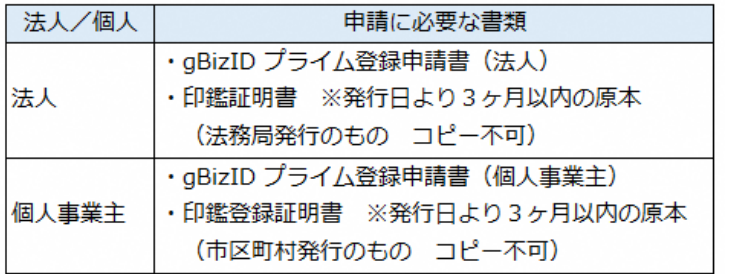

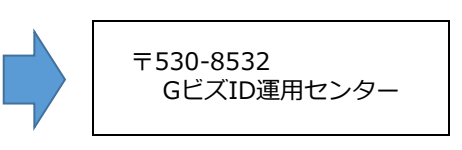

⑧申請内容に不備がなければ、2~3週間後にGビズID運用センターからメールが届きます。 (メール件名:【 GビズID 】 gBizID プライム登録申請の受付のお知らせ) メールの内容に従って、 gBizID プライムのパスワードを設定します。

#### **■gBizIDメンバーアカウントの作成**

gBizIDプライムアカウントをお持ちの申請者本人に代わって、自社の従業員の方が申請を行う場合は、 gBizIDポータル画面から、gBizIDメンバーアカウントを作成してください。

①gBizIDトップページで、「ログイン」ボタンを押下します。

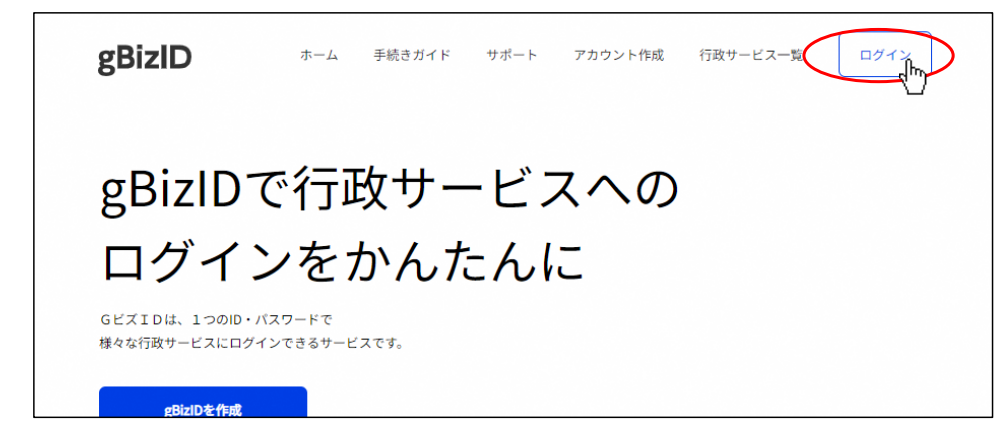

②gBizIDのロクインページ(下記画面)が開きます。 取得済のgBizIDアカウントの、「アカウントID」「パスワード」を入力後、「ログイン」ボタンを押下します。

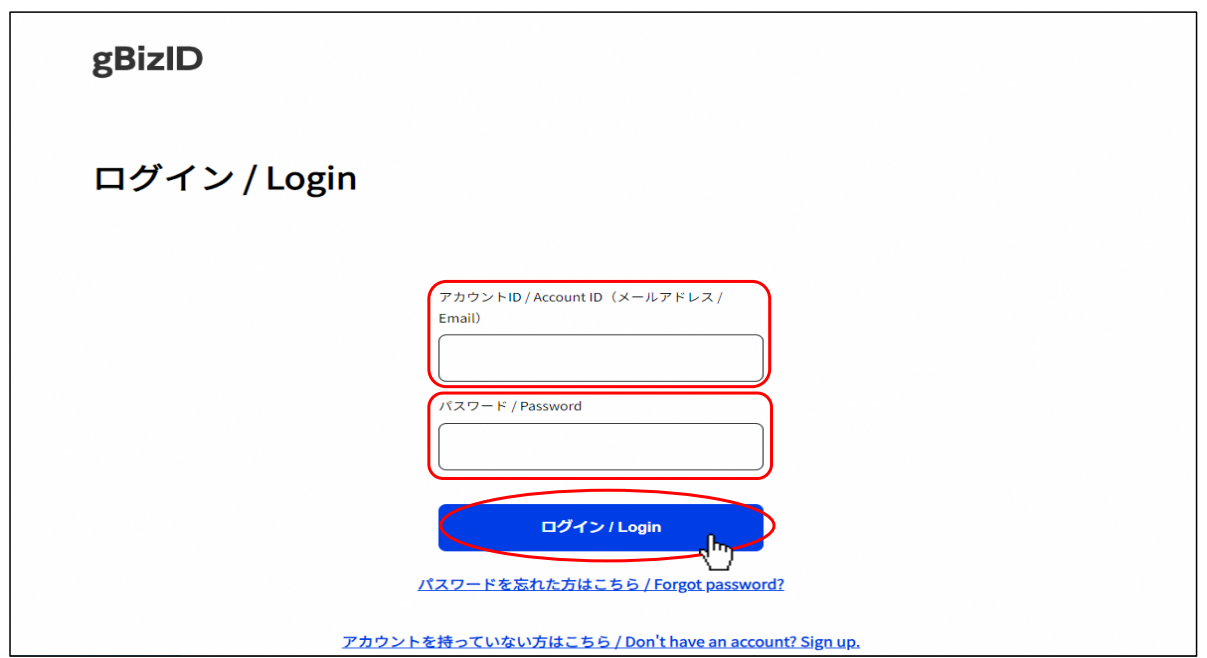

```
③gBizIDのワンタイムパスワード入力ページ(下記画面)が開きます。
gBizIDアカウント作成時に登録した「SMS受信用電話番号」宛に送信された、ワンタイムパスワードを入力後、
「OK」ボタンを押下します。
```
# ワンタイムパスワード入力 / Enter one-time password SMSを送信しました。 SMSに記載されているワンタイムパスワードを1時間以内に入力して下さい。 期限内に入力されなかった場合、はじめからやり直していただく必要があります。 アカウントID / Account ID 14 年後前半期

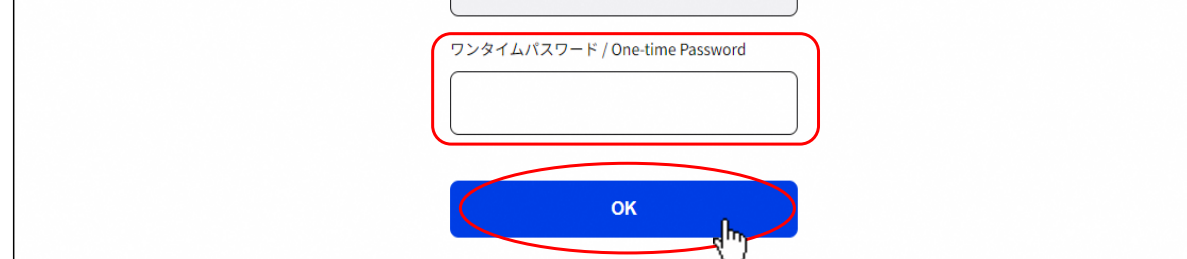

④gBizIDの「マイページ」画面に遷移します。 gBizIDメンバー登録手順の詳細については、下記リンクよりgBizサイトのマニュアルをご参照ください。

[https://gbiz-id.go.jp/top/manual/pdf/QuickManual\\_Member.pdf](https://gbiz-id.go.jp/top/manual/pdf/QuickManual_Member.pdf)

⑤gBizIDプライムアカウントで登録した、利用可能サービスの一覧が表示されます。 メンバーに委任するサービスとして「建設業許可・経営事項審査電子申請システム」を選択します。

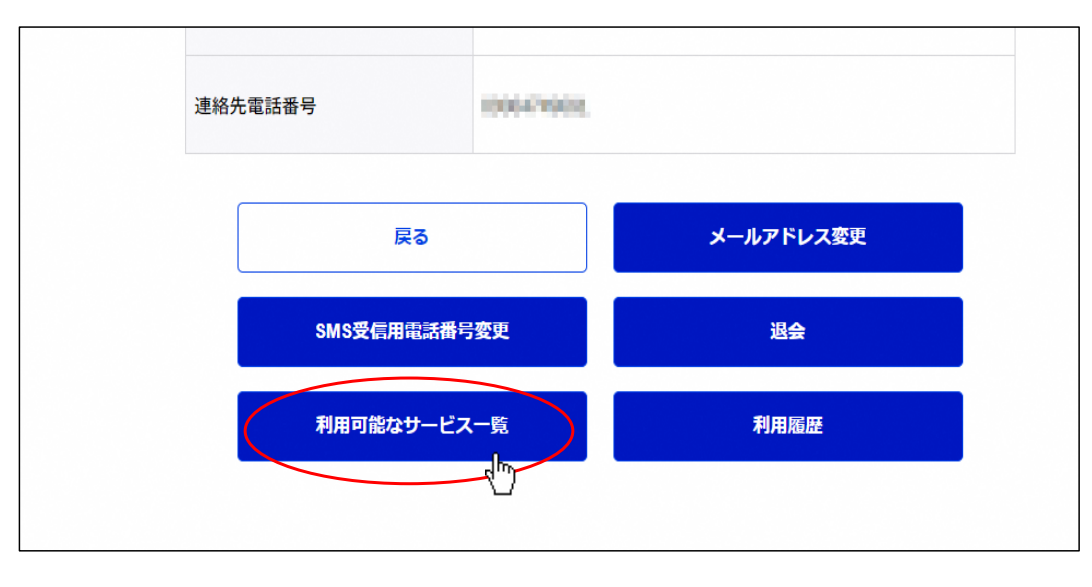

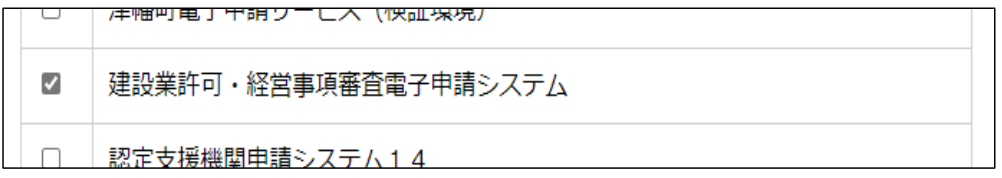

【参考】gBizID マニュアルの掲載先URL → https://gbiz-id.go.jp/top/manual/manual.html

# **■gBizIDでJCIPにログイン**

①gBizIDでJCIPにログインするには、WEBブラウザで、JCIPのトップページ(下記URL)にアクセスします。 <https://prod.jcip.mlit.go.jp/TO/TO00001>

②JCIPのトップページ(下記画面)が開きます。 「GビズIDでログイン」ボタンを押下します。

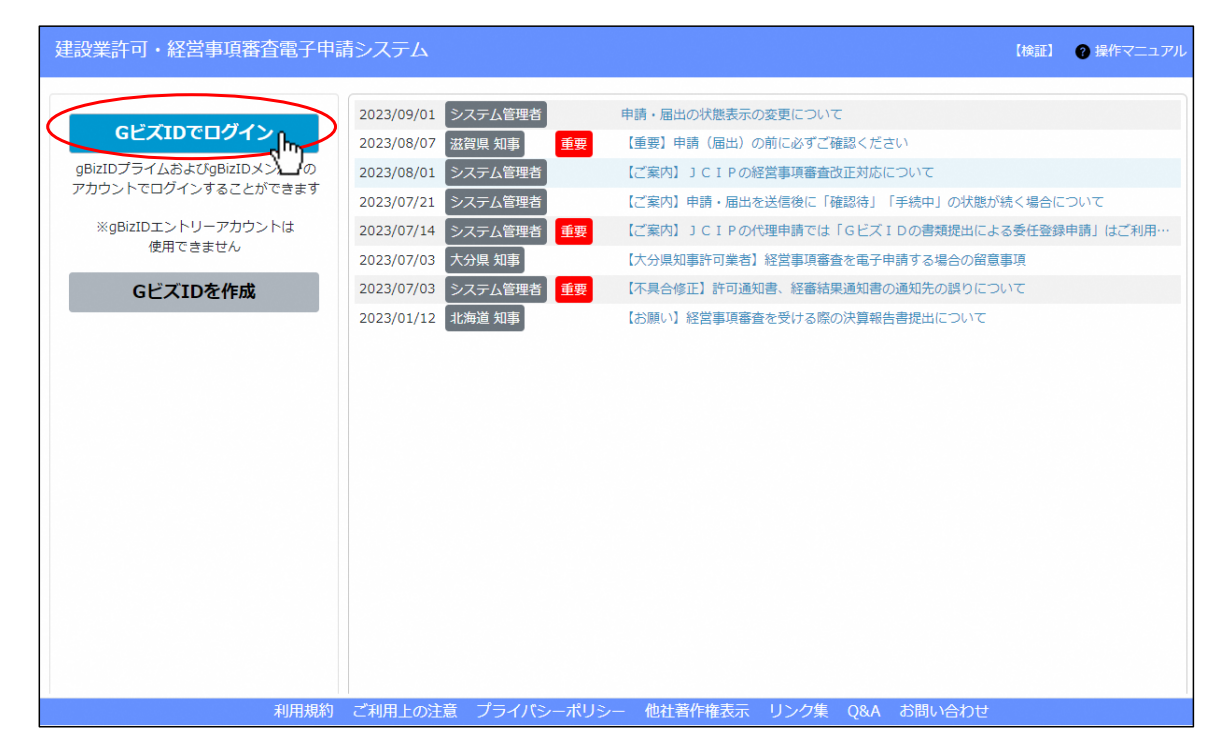

③gBizIDのログインページ(下記画面)が開きます。 取得済のgBizIDアカウントの、「アカウントID」「パスワード」を入力後、「ログイン」ボタンを押下します。

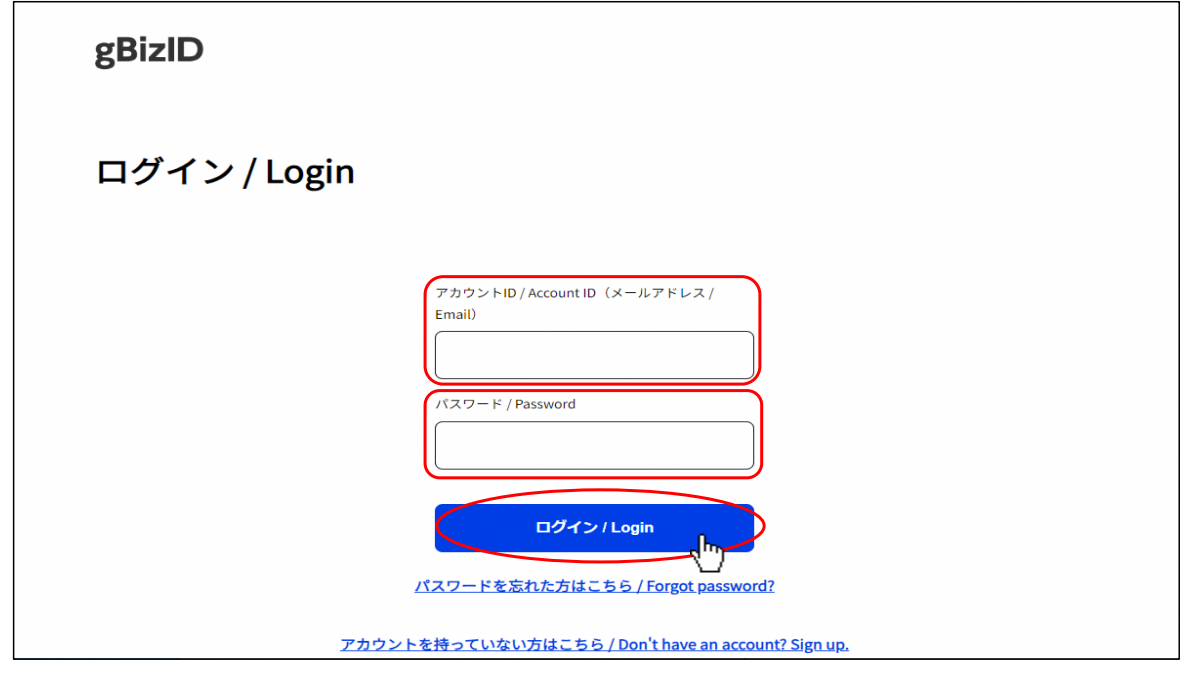

④gBizIDのワンタイムパスワード入力ページ(下記画面)が開きます。 gBizIDアカウント作成時に登録した「SMS受信用電話番号」宛に送信された、ワンタイムパスワードを入力後、 「OK」ボタンを押下します。

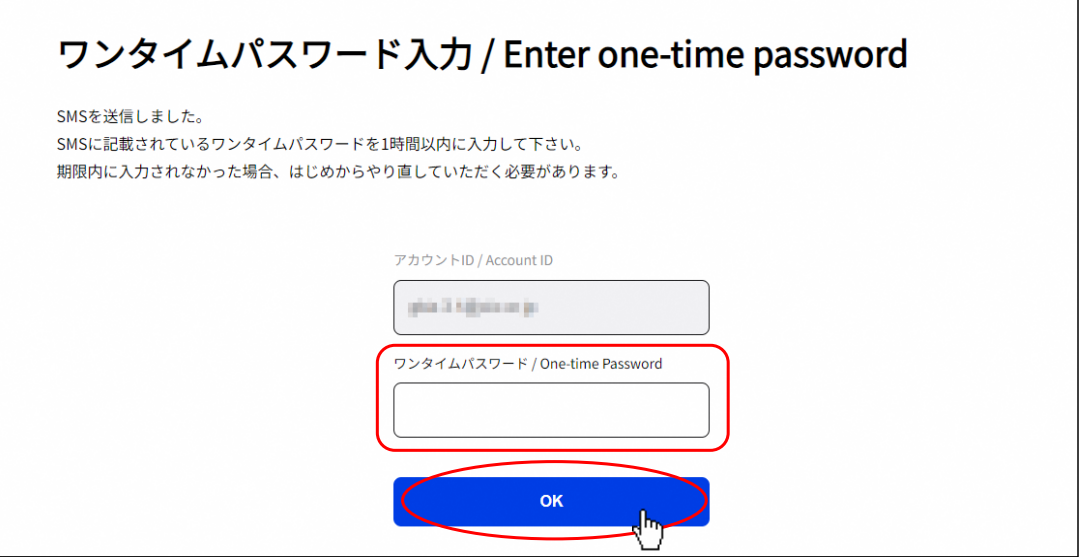

⑤JCIPの画面「電子申請システム利用規約」が開きます。 ※初回ログイン時のみ、この画面が開きます。 画面を下方にスクロールして「利用規約に同意する」ボタンを押下します。

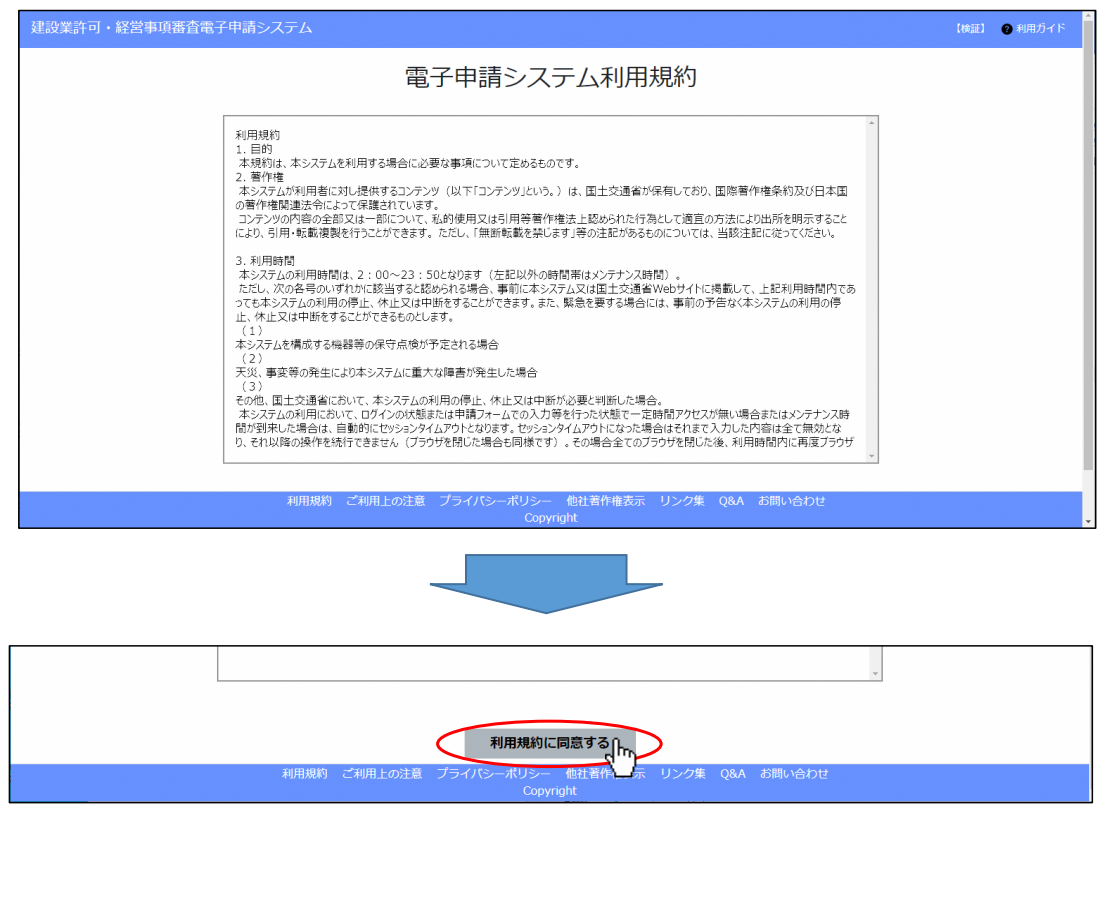

⑥JCIPの「マイページ」画面が開きます。

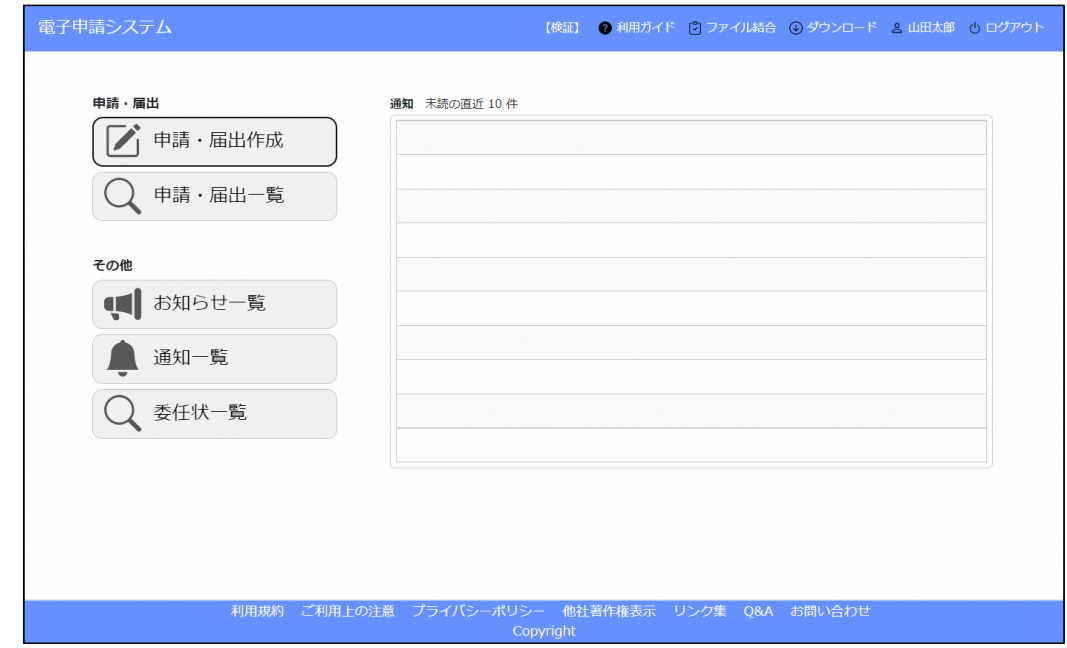

#### **■書類作成の開始**

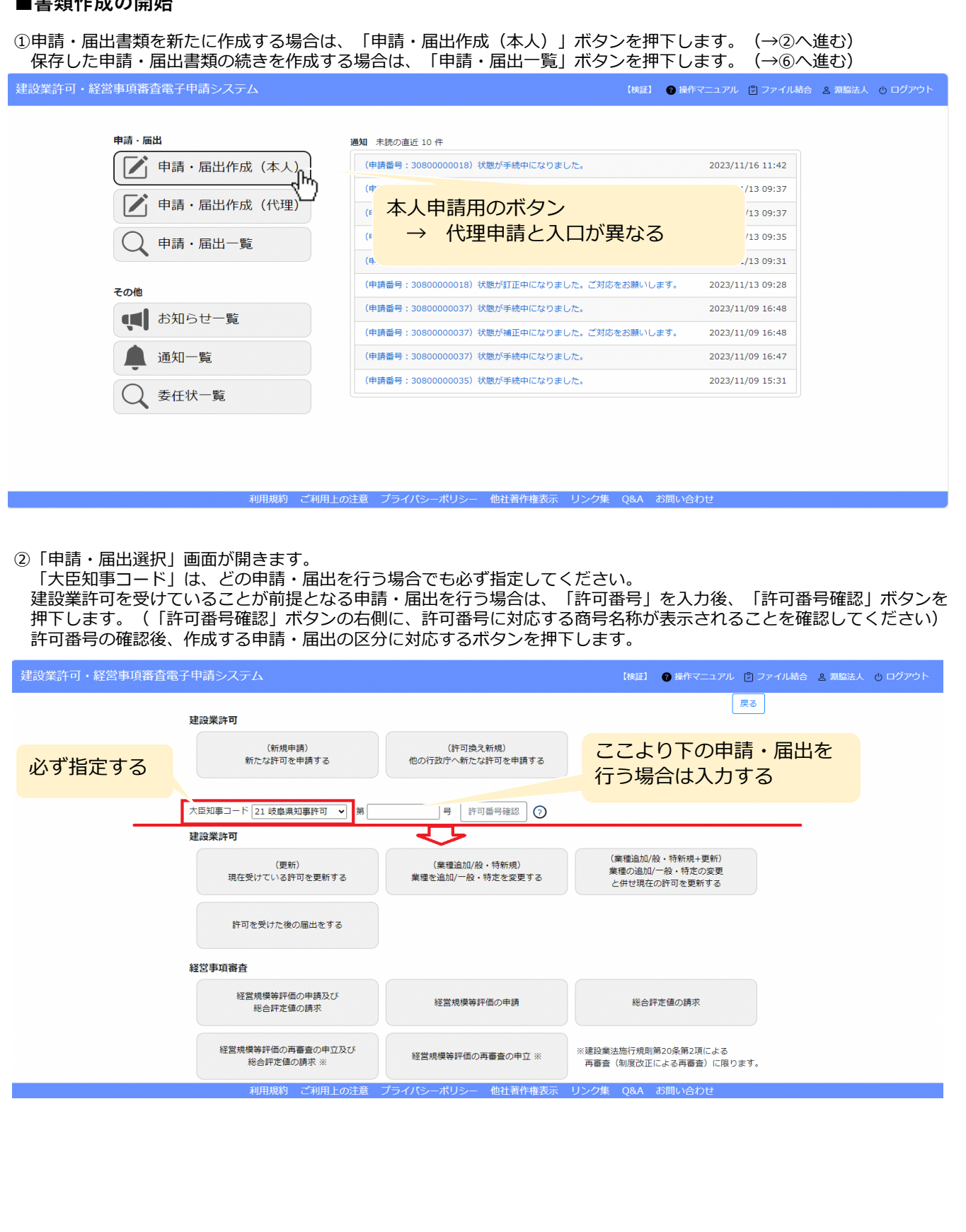

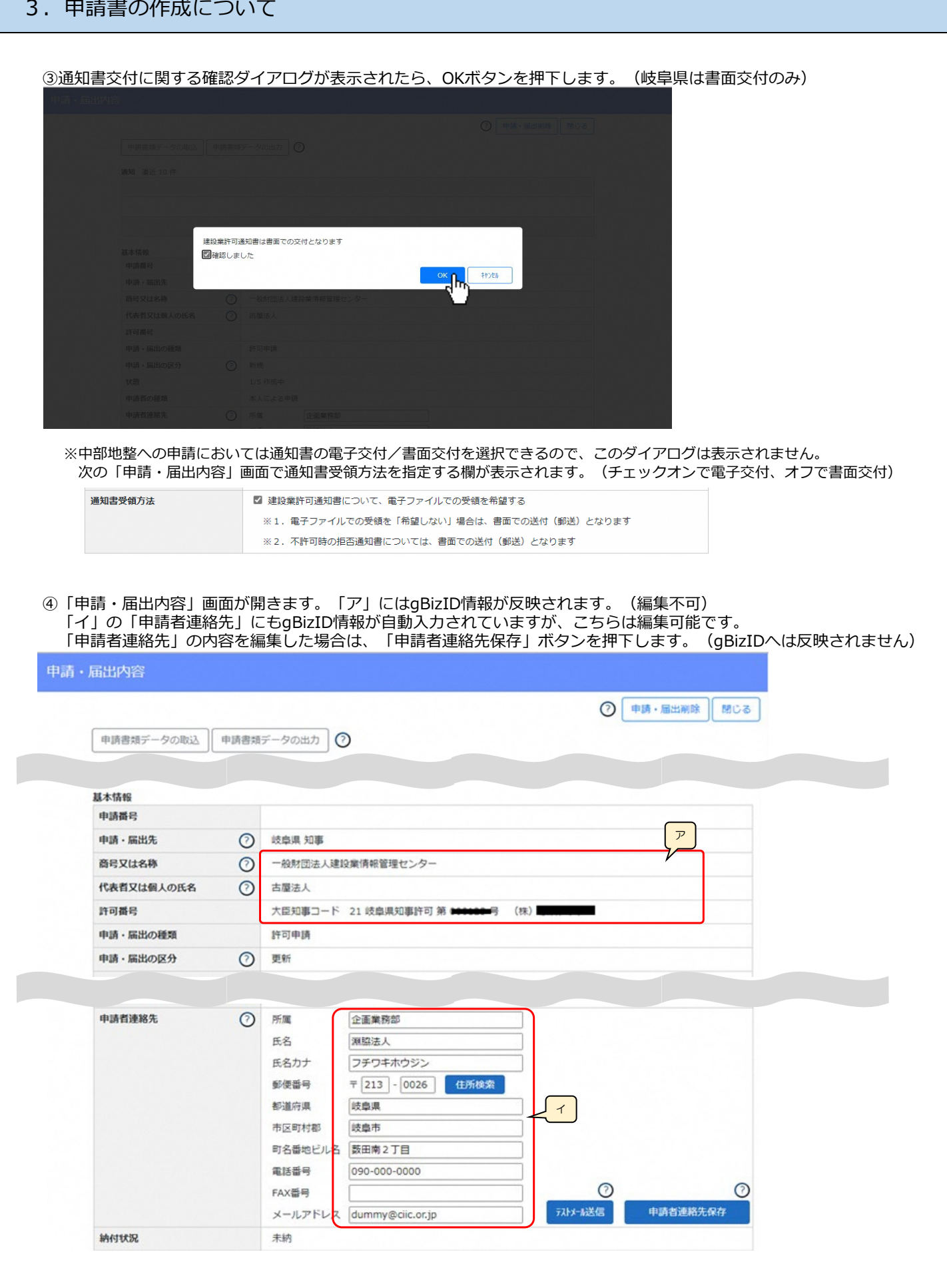

⑤申請・届出書類グリッド内には、その申請・届出に関係する書類がプリセットされています。 「必須」欄の表示は以下の意味になっています。 ・必須:全行政庁共通で作成が必須となっている書類 ・空欄:条件によっては作成が必要となる、または行政庁によっては提出を求められる書類 グリッド内の書類行を押下すると、その書類の作成画面が表示されます。

#### 【更新申請の場合の表示(一部)】

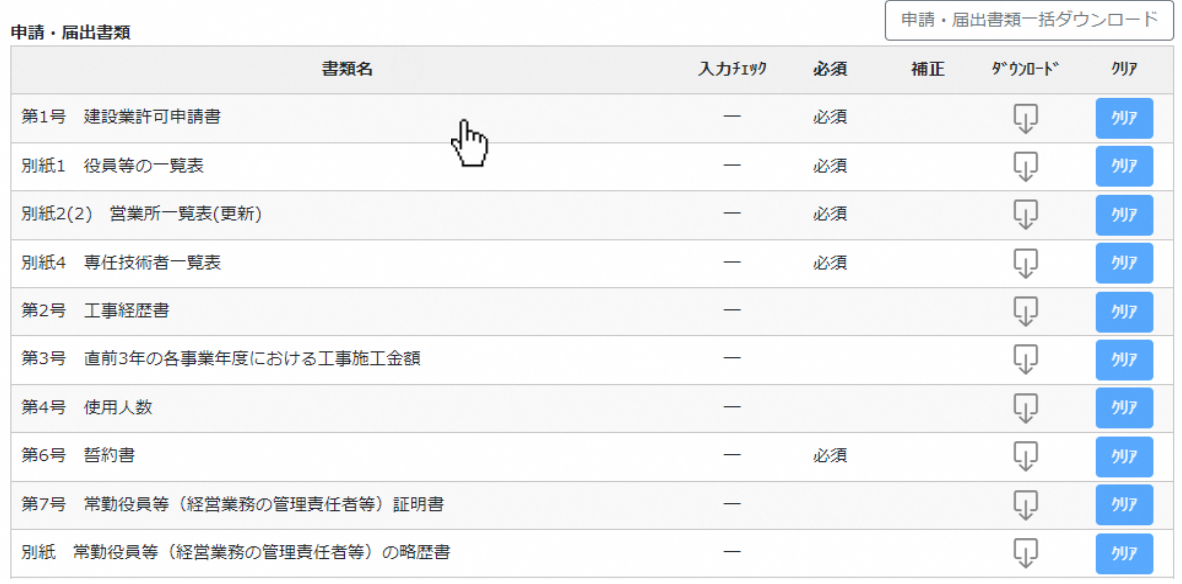

【事業年度終了届の場合の表示】

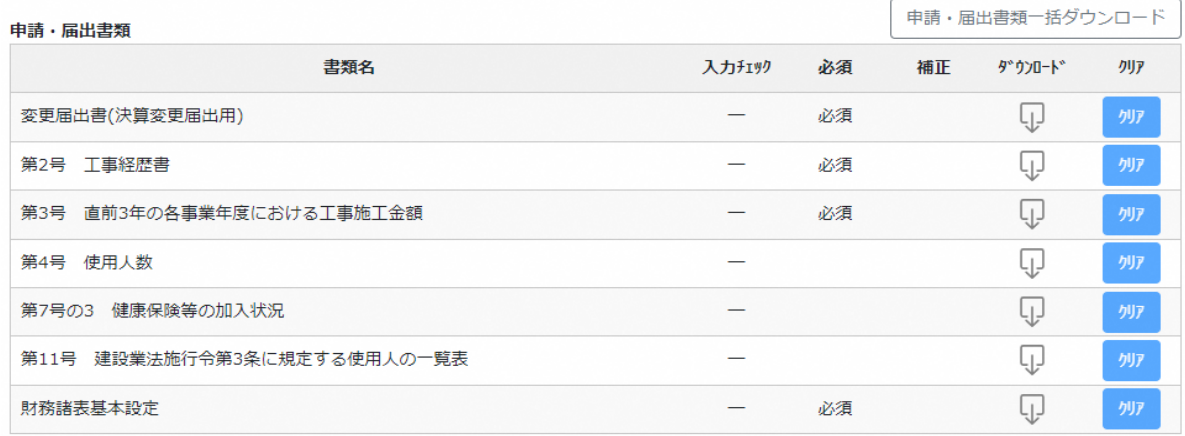

#### ⑥書類に入力し保存した申請・届出データは、「申請・届出一覧」に表示されます。 検索条件で適宜絞り込んで、操作を行いたい申請・届出データを探します。

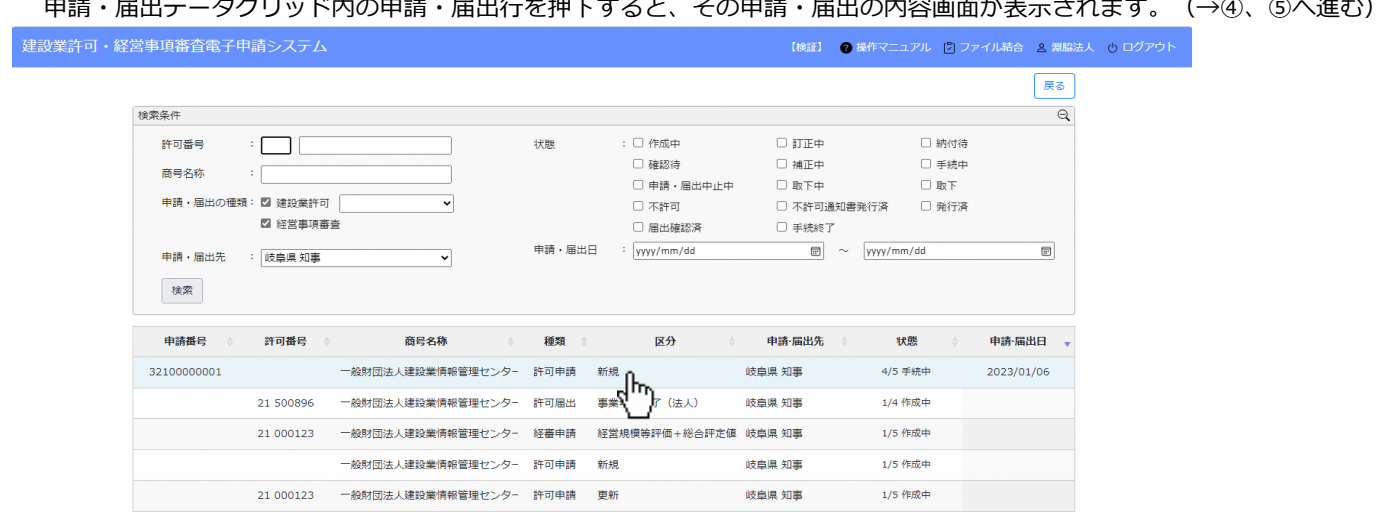

#### **■様式画面での入力 ~ 第1号建設業許可申請書を例に**

①JCIPでは、入力作業の省力化や入力ミスの防止のため、様々なデータが自動反映されるようになっています。

- 「ア」にはgBizID情報が反映されます。(編集不可)
- 「イ」には公開情報が反映されます。(編集可能ですが、編集の必要がある=届出が必要である可能性があります) 「ウ」は過去に電子申請で申請が完了したことがある場合に、前回の申請データを反映するボタンです。 ※該当する申請データが存在しない場合は表示されません。

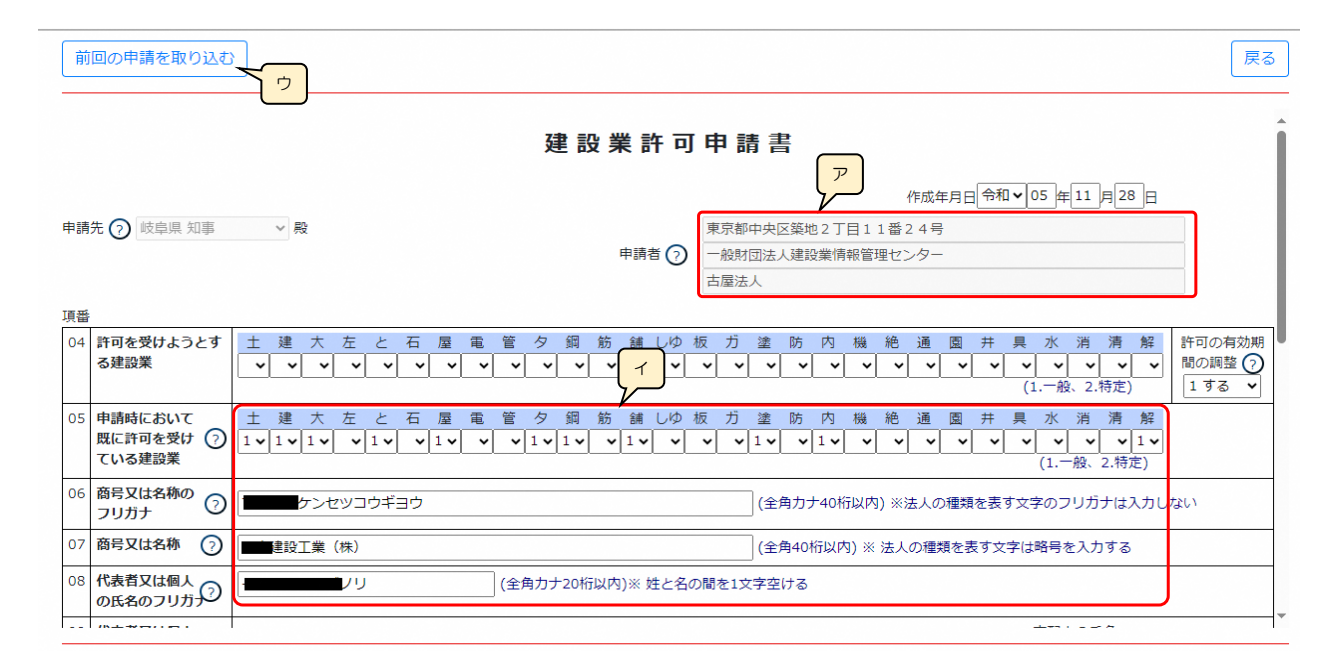

#### ②その他、必要事項を入力して保存ボタンを押下します。

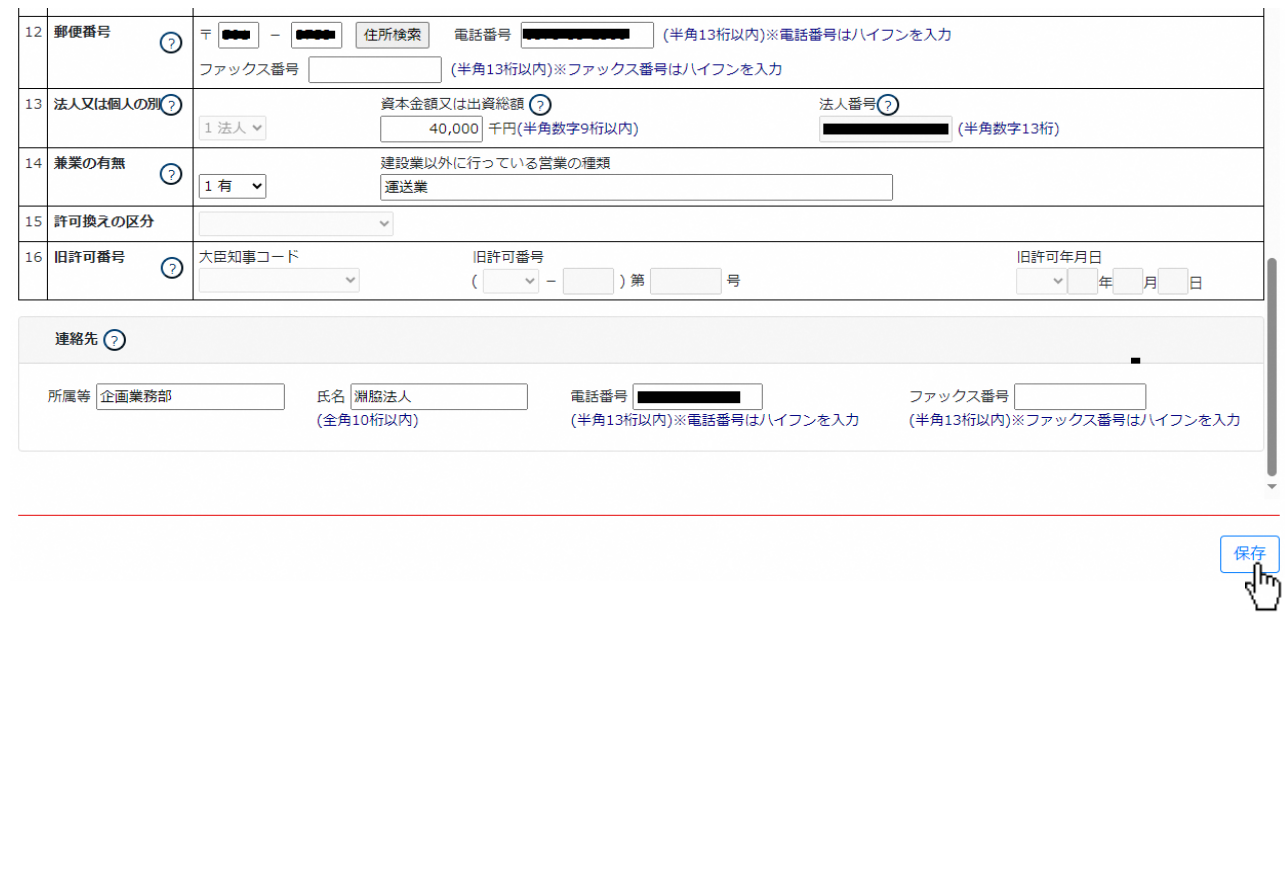

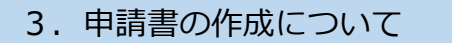

#### **■チェックエラー・ワーニング**

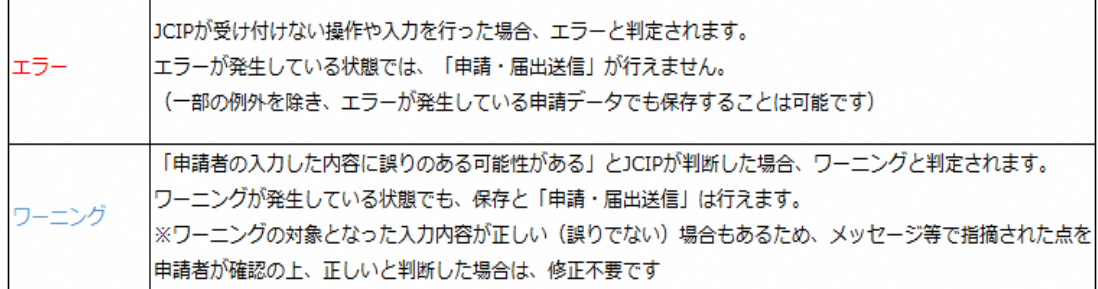

①書類作成~保存時にエラーチェックが行われます。

エラー又はワーニングに該当する入力内容がある場合は、書類作成画面上部にメッセージが表示されます。

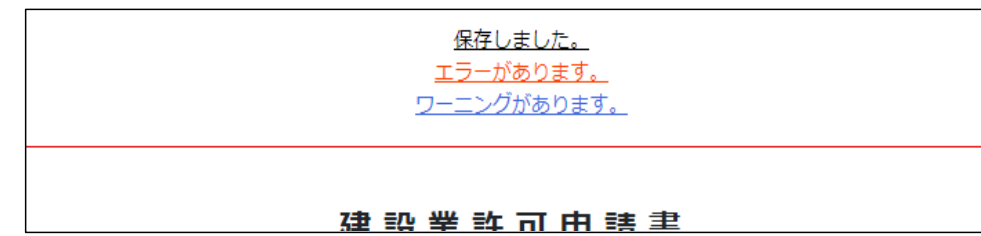

②エラー又はワーニングの原因に関連する項目は赤色に変化します。 ※画面やエラーの内容によっては変化しない場合あり

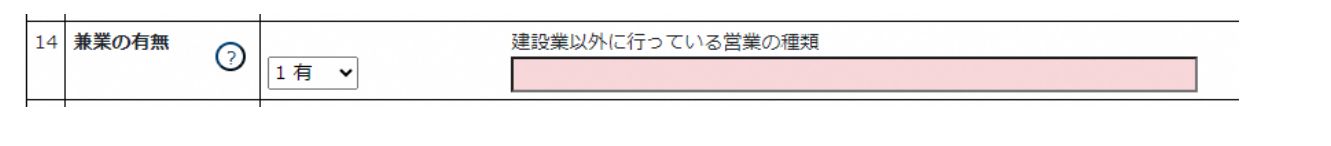

③エラー又はワーニングの詳細を確認する場合は、書類作成画面下部の「エラー一覧」ボタンを押下します。

 $\vert$  – 保存  $T\bar{Z}$ 滤

④「エラー一覧」ウインドウが表示されます。エラー箇所と原因を確認し、エラーが出ない内容に修正します。

閉じる

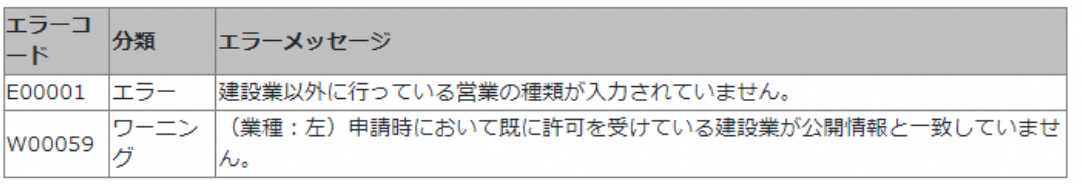

- ⑤エラーを含む書類は、「申請・届出内容」画面の入力チェックがNGとなります。
	- (エラーが無くワーニングのみ含まれている場合は、入力チェックOKとなります。ハイフン(-)は未作成です。)

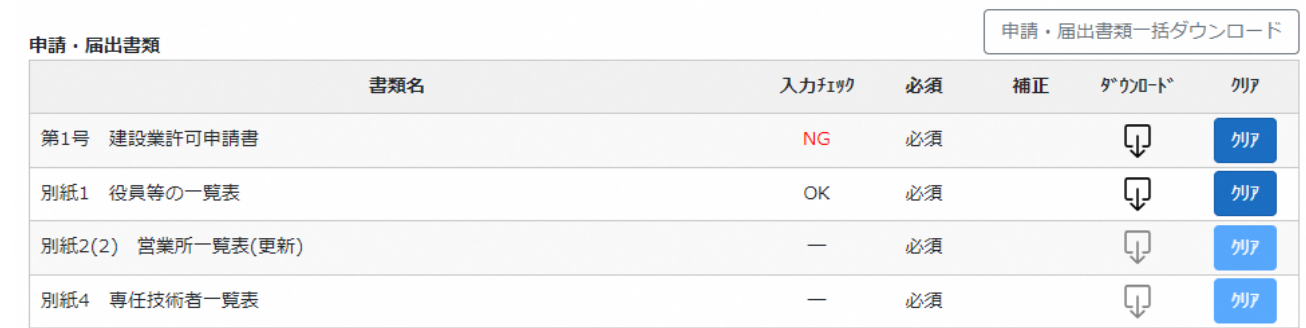

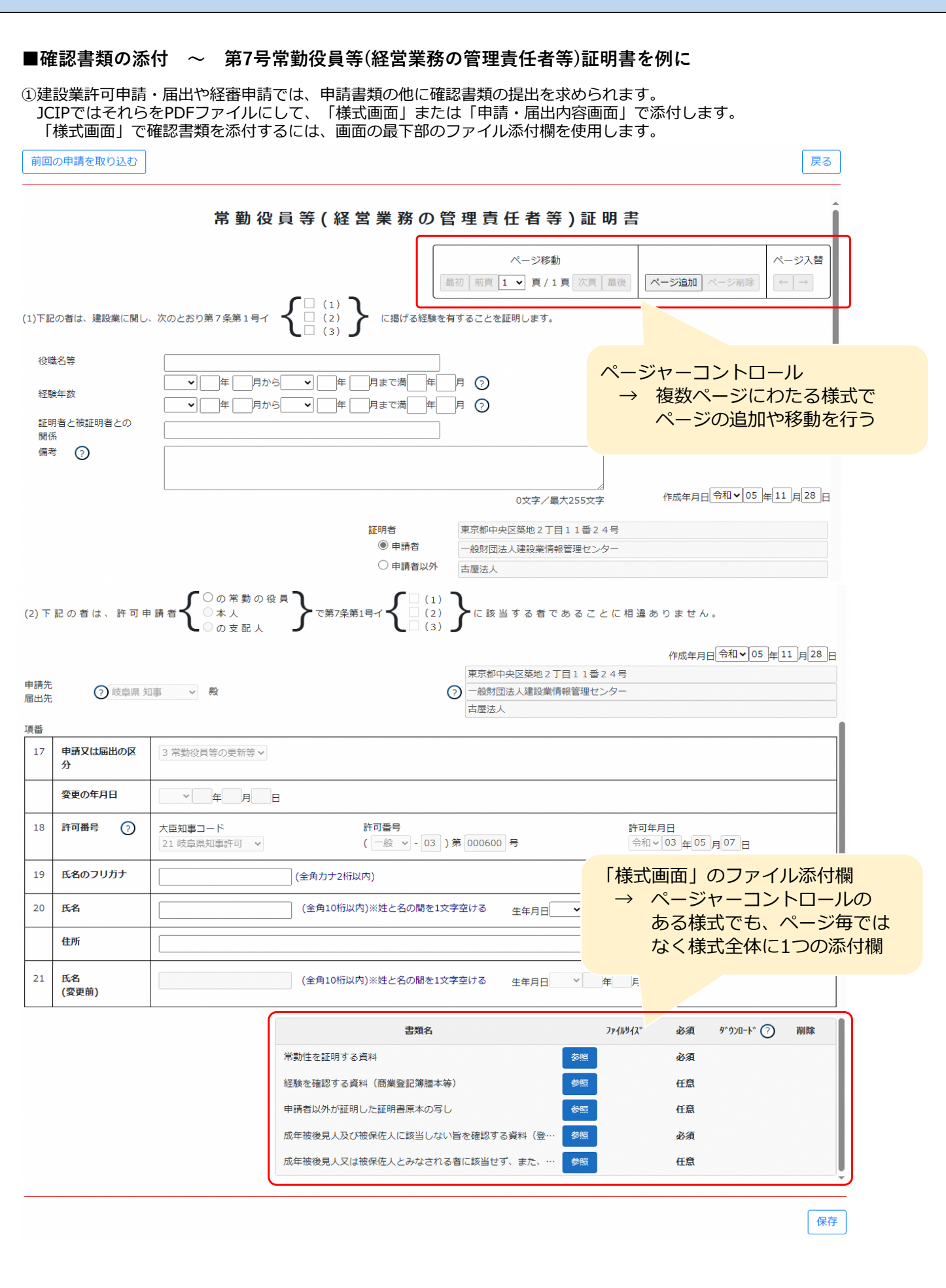

②参照ボタンを押下すると、ファイル選択ダイアログが表示されますので、添付するファイルを選択してください。 「必須」欄の表示は以下の意味になっています。

- 必須: 全行政庁共通で添付が必須となっている書類
- ・任意:条件によっては添付が必要となる、または行政庁によっては添付を求められる書類

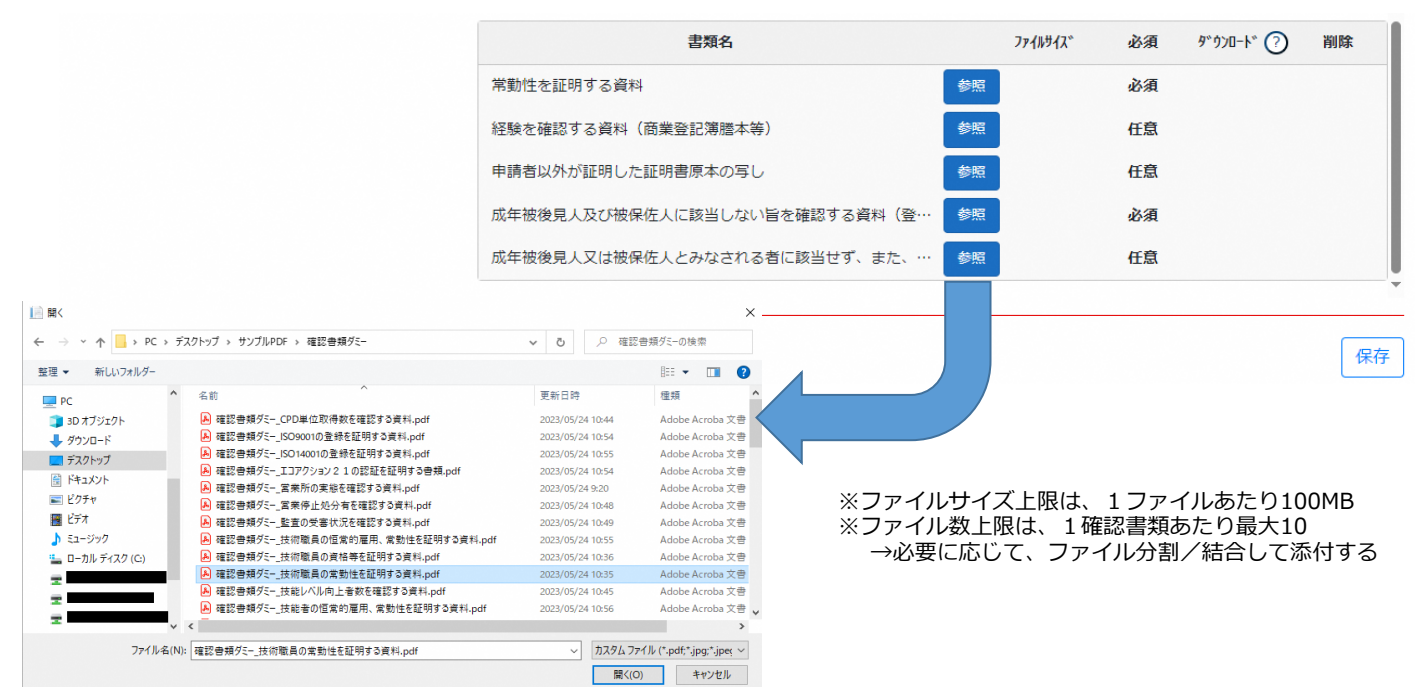

#### ③確認書類を追加/変更/削除した場合も、**必ず保存ボタンを押下してください。** ※保存せずに申請・届出内容画面に戻ったり、ページ移動したりすると、確認書類を追加/変更/削除が無効になります。

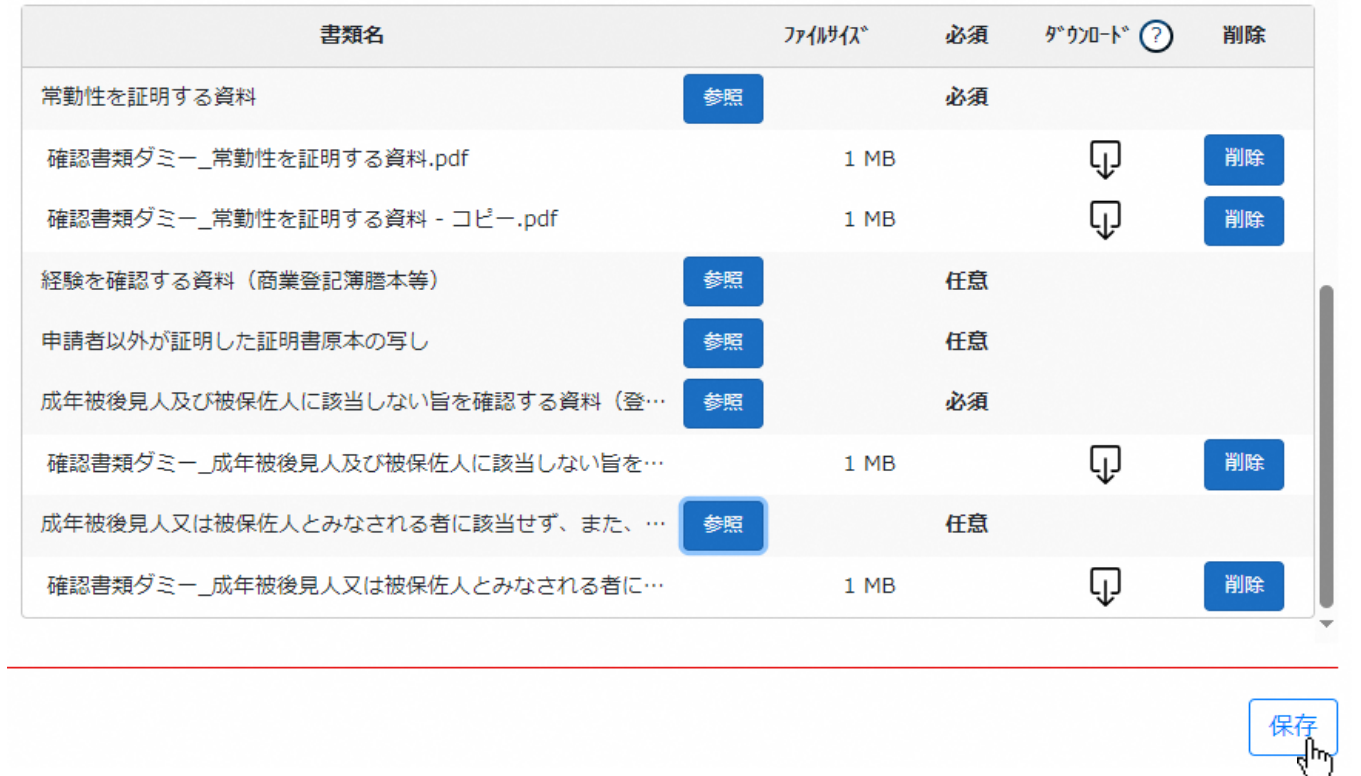

#### ④「申請・届出内容画面」で確認書類を添付するには、画面下方にあるその他添付ファイル欄を使用します。 この欄では申請全体にかかわる確認書類・提出書類の他、行政庁独自に要求される書類を添付することもできます。 参照ボタン押下→ファイル選択ダイアログの流れは先ほどと同様ですが、こちらでは保存操作が不要です。 ここでは、行政庁独自に要求される書類を添付するために追加ボタンを押下します。

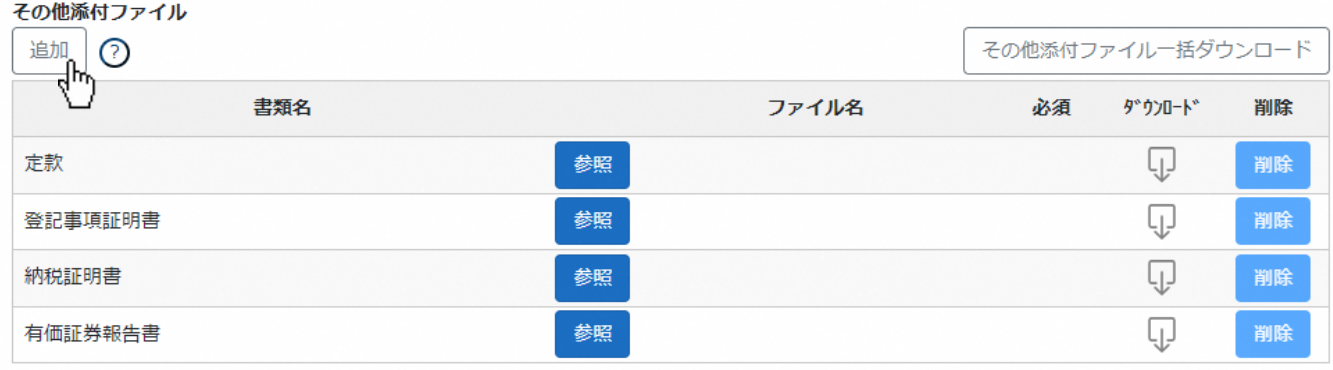

#### ⑤最下段に欄が追加されます(最大10個)。書類名を入力し、他の確認書類と同様の手順でファイルを添付してください。 ※この場合も保存操作は不要です。

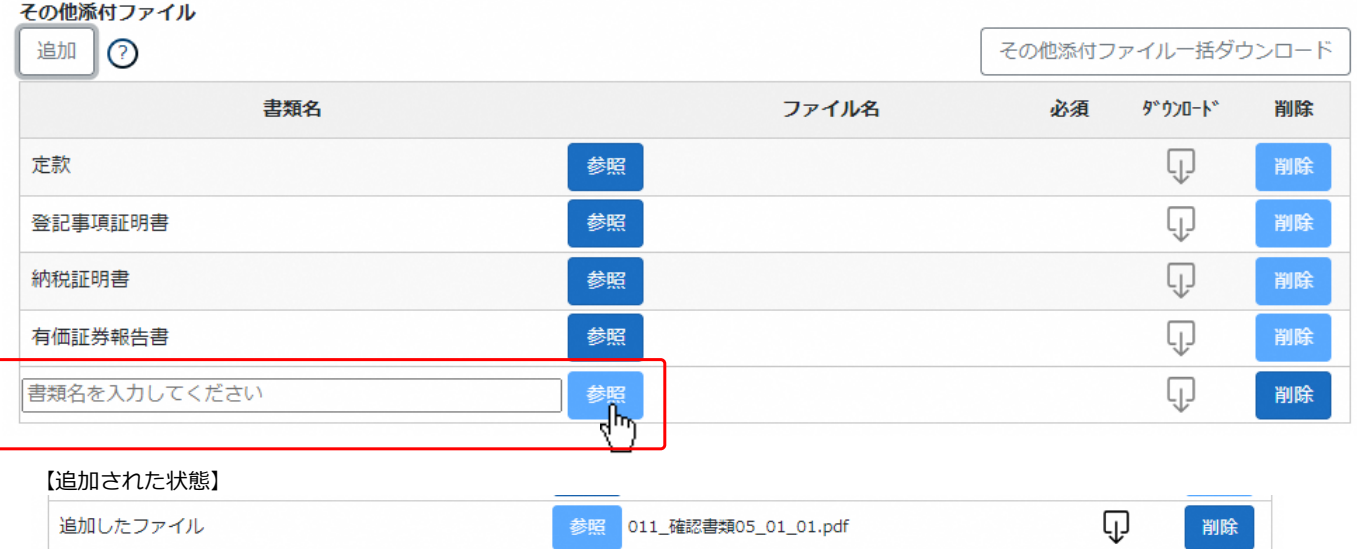

#### **■資格情報のバックヤード連携 ~ 第8号専任技術者証明書を例に**

①従来、専任技術者の資格を確認するためには技術検定の合格者証や監理技術者資格者証の写しを添付する必要がありましたが、 JCIPでは「技術検定合格番号」または「監理技術者資格者証交付番号」の入力によって資格の取得が確認できた場合は、 確認書類の添付が不要となりました。

【資格証明方法①:監理技術者資格者証交付番号の入力】

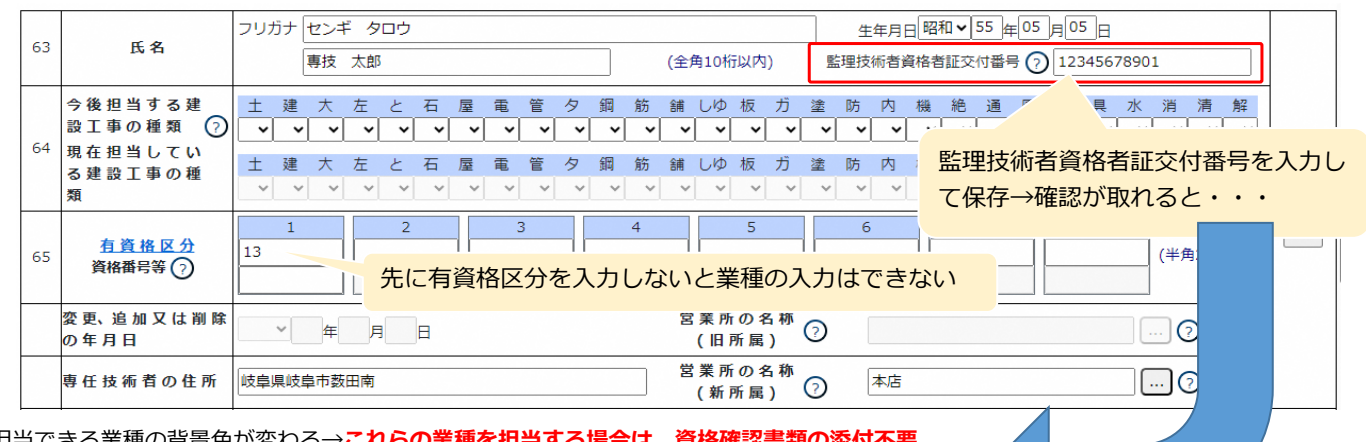

### 担当できる業種の背景色が変わる→**これらの業種を担当する場合は、資格確認書類の添付不要**

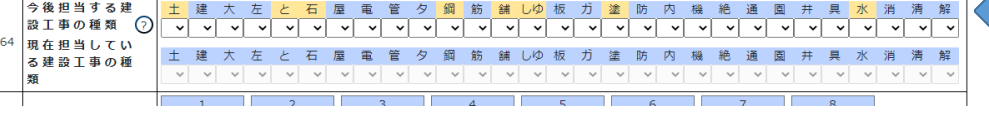

#### 【資格証明方法②:技術検定合格番号(資格番号等)の入力】

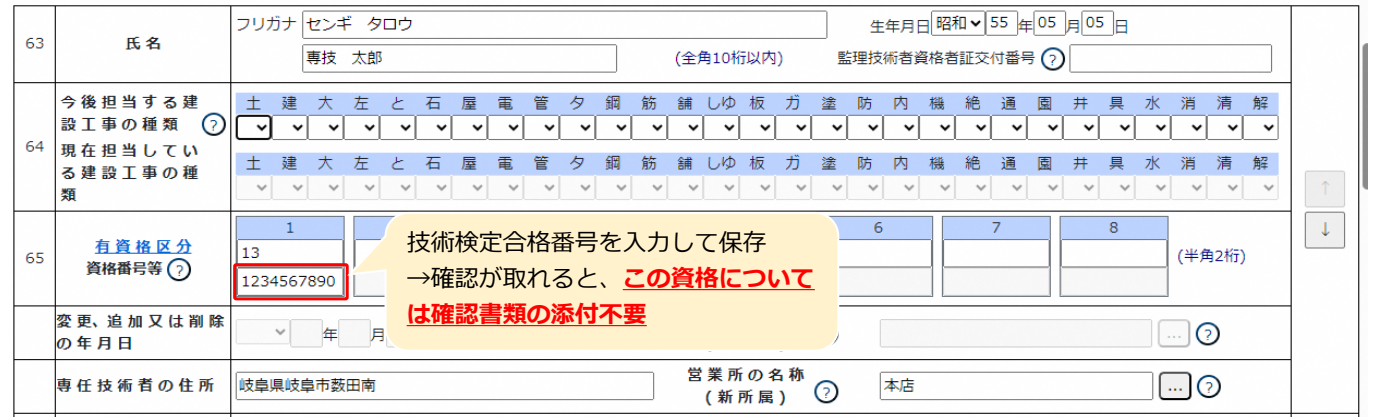

#### 【資格証明方法③:確認書類の添付】

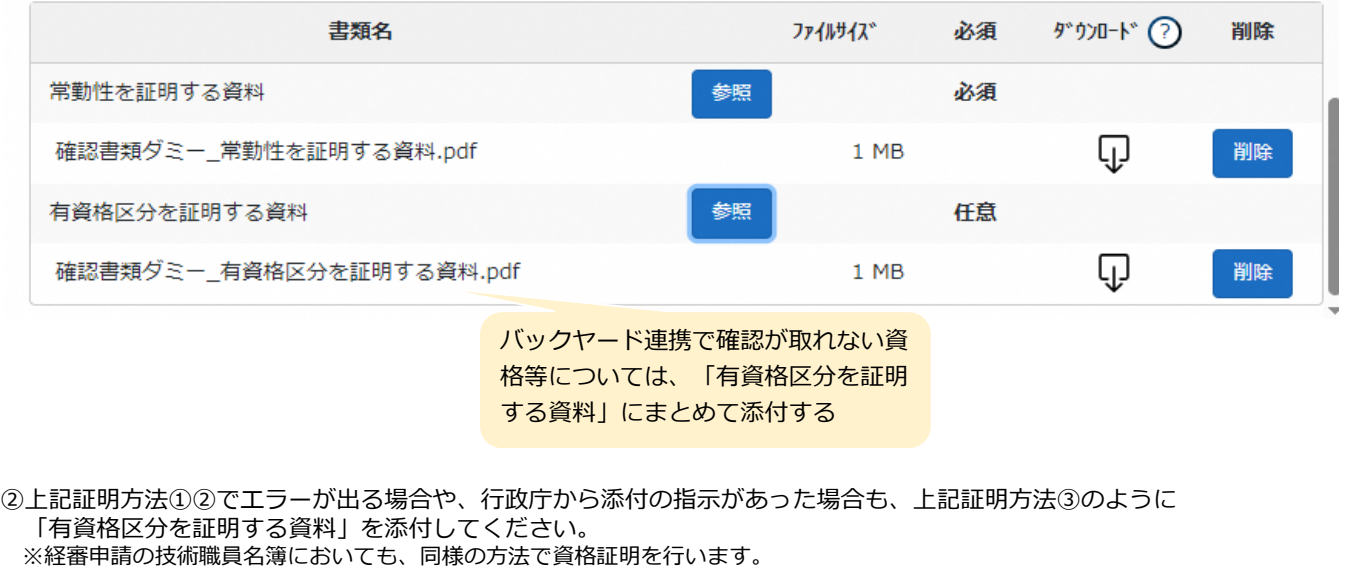

#### **■財務諸表の作成**

وتربين

①更新申請や事業年度終了届出時に必要な財務諸表を作成するには、まず「財務諸表基本設定」に入力する必要があります。 申請・届出内容画面の申請・届出書類グリッドで「財務諸表基本設定」行を押下します。

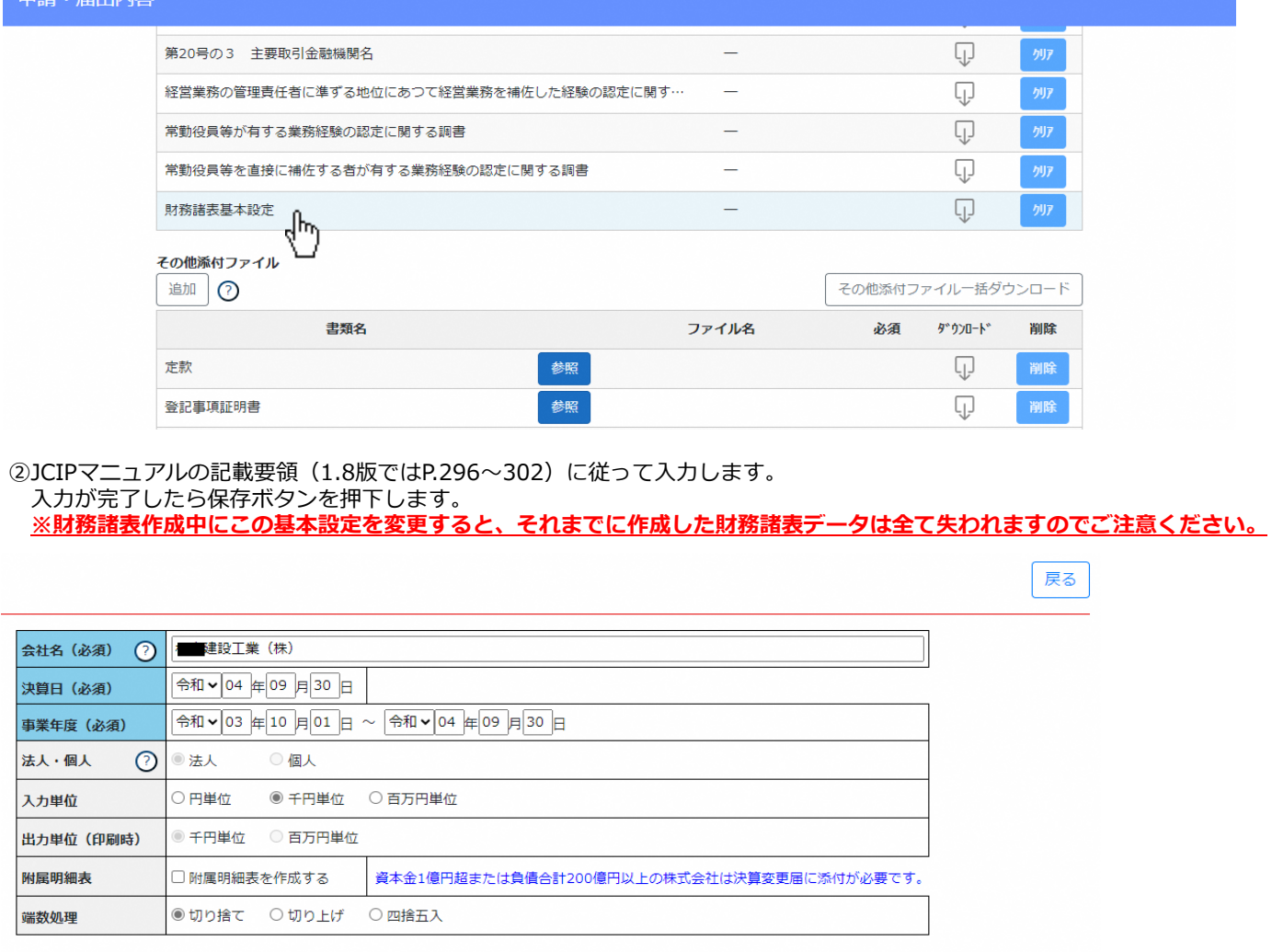

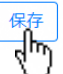

③申請・届出内容画面に戻ると、必要な財務諸表様式がセットされています。 これまでの様式画面と同じ要領で入力を進めていきます。

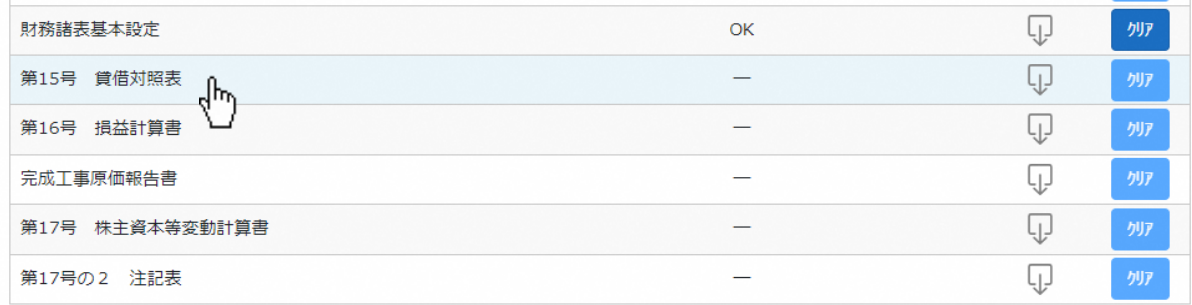

④ここでは、財務諸表様式画面に特有の事項をご紹介します。

- ア:先に入力した財務諸表基本設定の内容が表示されています。
- イ:財務諸表の各様式の作成状況が表示されています。編集ボタンでその様式に移動することができます。 (移動前に保存の有無の確認があります)
- ウ:財務諸表における計算間違い等のエラーは、保存後に表内に表示されます。
- (ここでは、材料費~経費までの合計額と完成工事原価(合計)の入力値が一致していないのでエラー)
- エ:表どうしの整合性チェック、他の様式にまたがる整合性チェック結果が表示されています。
	- ヒントボタンを押下すると、「NG」となった場合の解消のヒントが表示されます。

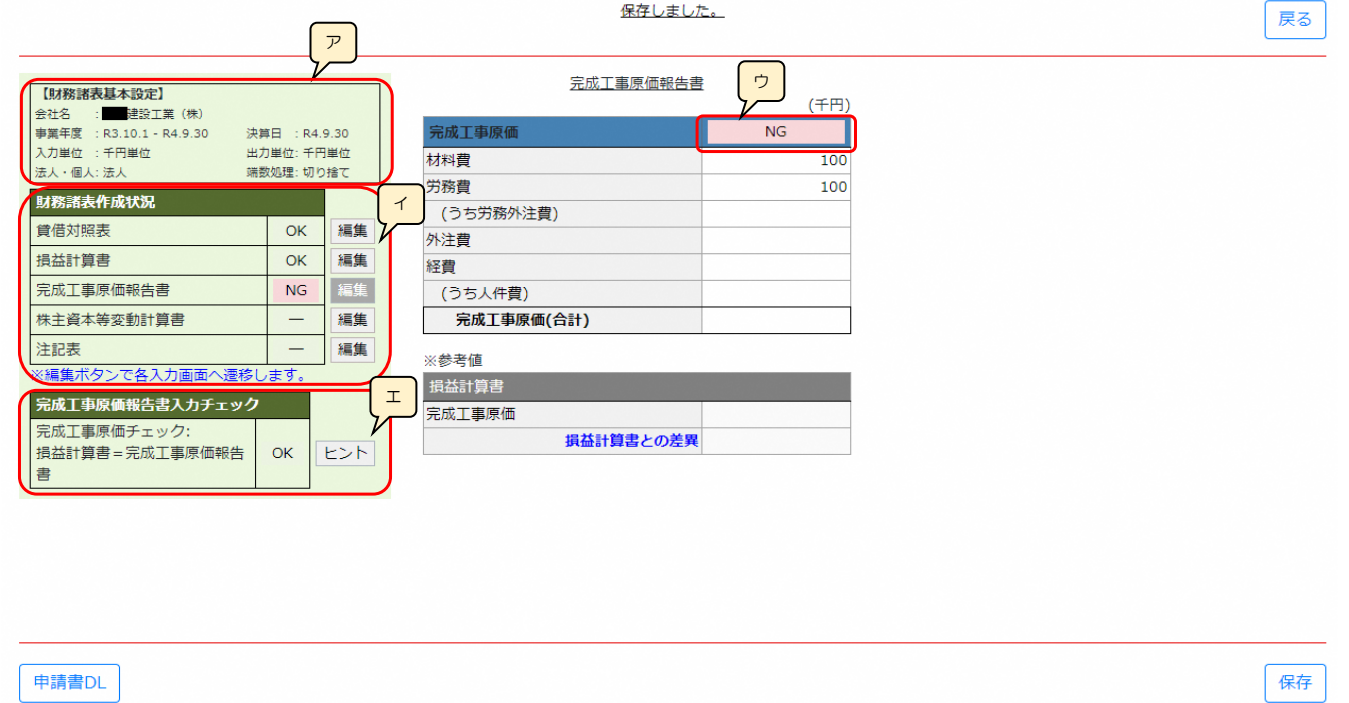

※なお、財務諸表基本設定で入力単位を「円単位」とした場合は、各表の合計値の欄は非活性となっており、 保存時に自動計算されます。

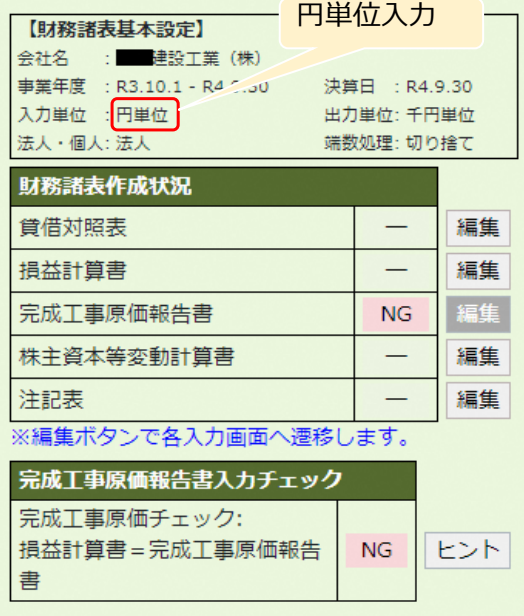

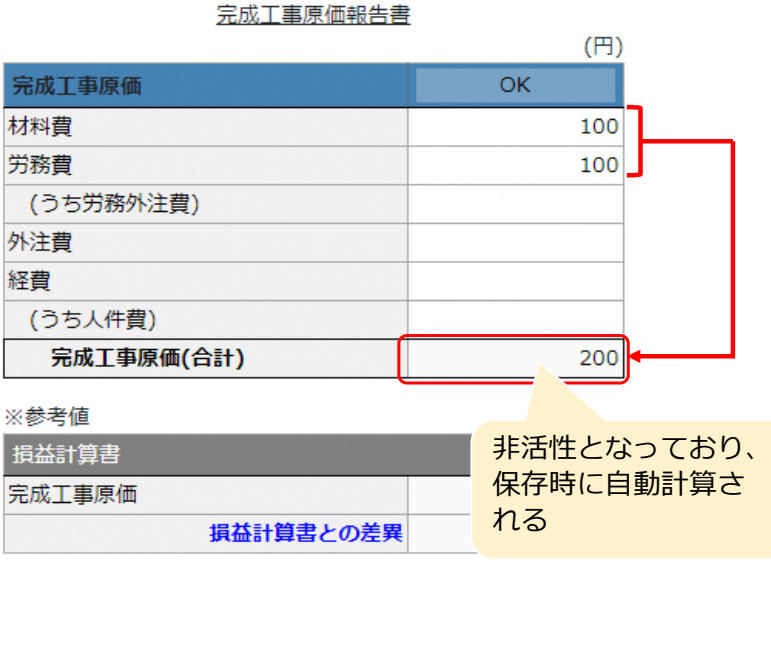

### **■申請・届出送信**

①「申請・届出内容」画面で、申請・届出書類グリッドの、必須書類の入力チェックがすべてOKになっていること、 - ^ ... ^ ... ^ ... ^ ... ^ ... ^ ... ^ ... ^ ... ^ ... ^ ... ^ ... ^ ... ^ ... ^ ... ^ ... ^ ... ^ ... ^ ...<br>「その他添付ファイル」の必須書類がすべて添付されていることを確認後、「申請・届出送信」ボタンを押下します。

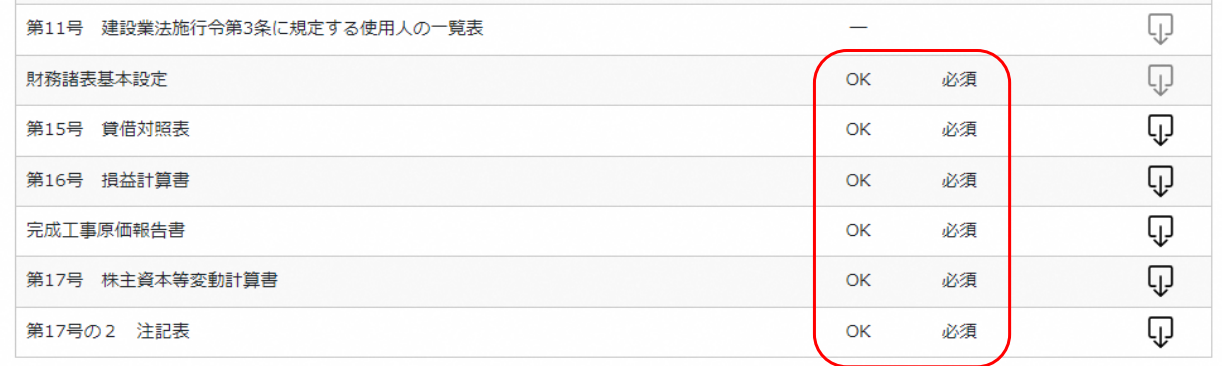

#### その他添付ファイル 追加 | ? その他添付ファイル一括ダウンロード 書類名 ファイル名 必須 ダ ウンロート\* 削除 参照 011\_確認書類01\_01\_01.pdf Q 削除 定款 Φ 納税証明書 参照 011\_確認書類02\_01\_01.pdf 必須 削除 Q 事業報告書 011\_確認書類03\_01\_01.pdf 参照 削除  $\Box$ 有価証券報告書 参照 削除

#### **中止・取下理由**

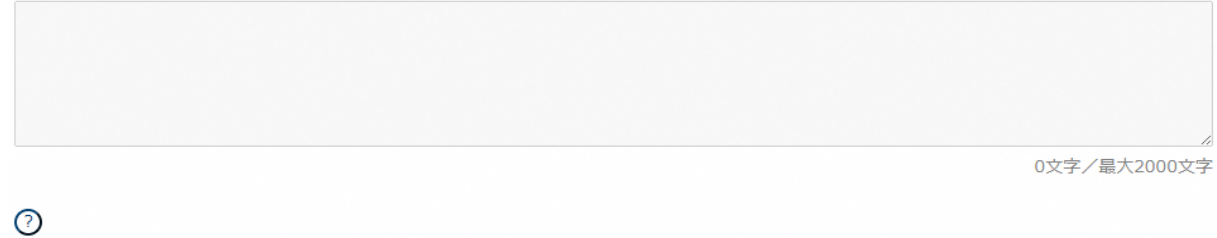

**申請・届出送信** √րի

②確認ダイアログが表示されます。 OKボタンを押下すると送信を実行します。

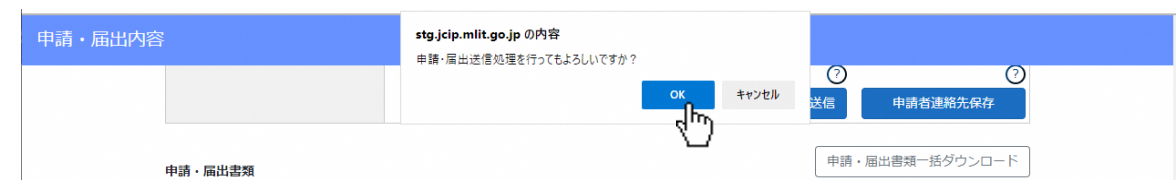

③送信完了後、確認ダイアログが表示されます。 OKボタンを押下すると「申請・届出内容」画面が閉じます。

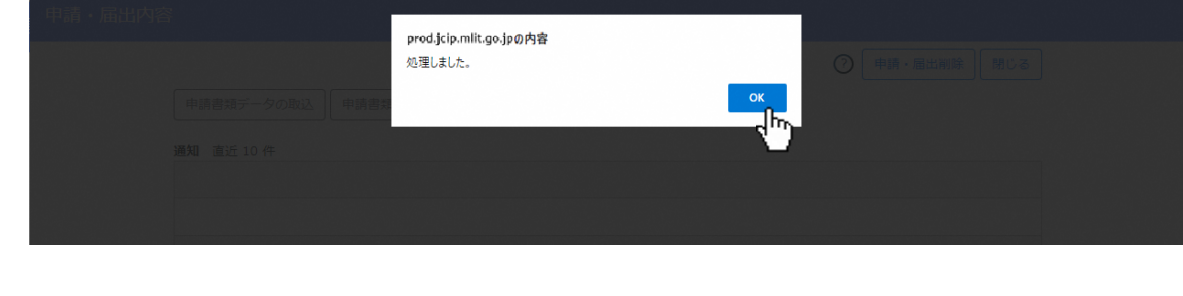

# 4. その他の機能等について

#### **■前回申請取込**

前回の申請書類のデータ(発行済、届出確認済になったデータ)を、今回の書類作成用として取り込むことができます。 ①書類作成画面の左上、「前回の申請を取り込む」ボタンの押下により、前回の申請書類のデータが反映されます。

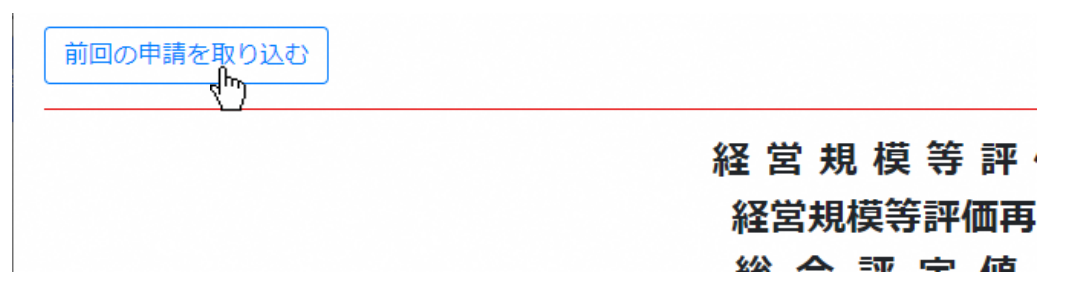

#### ②前回申請取込が可能な書類

○:可能 ×:不可

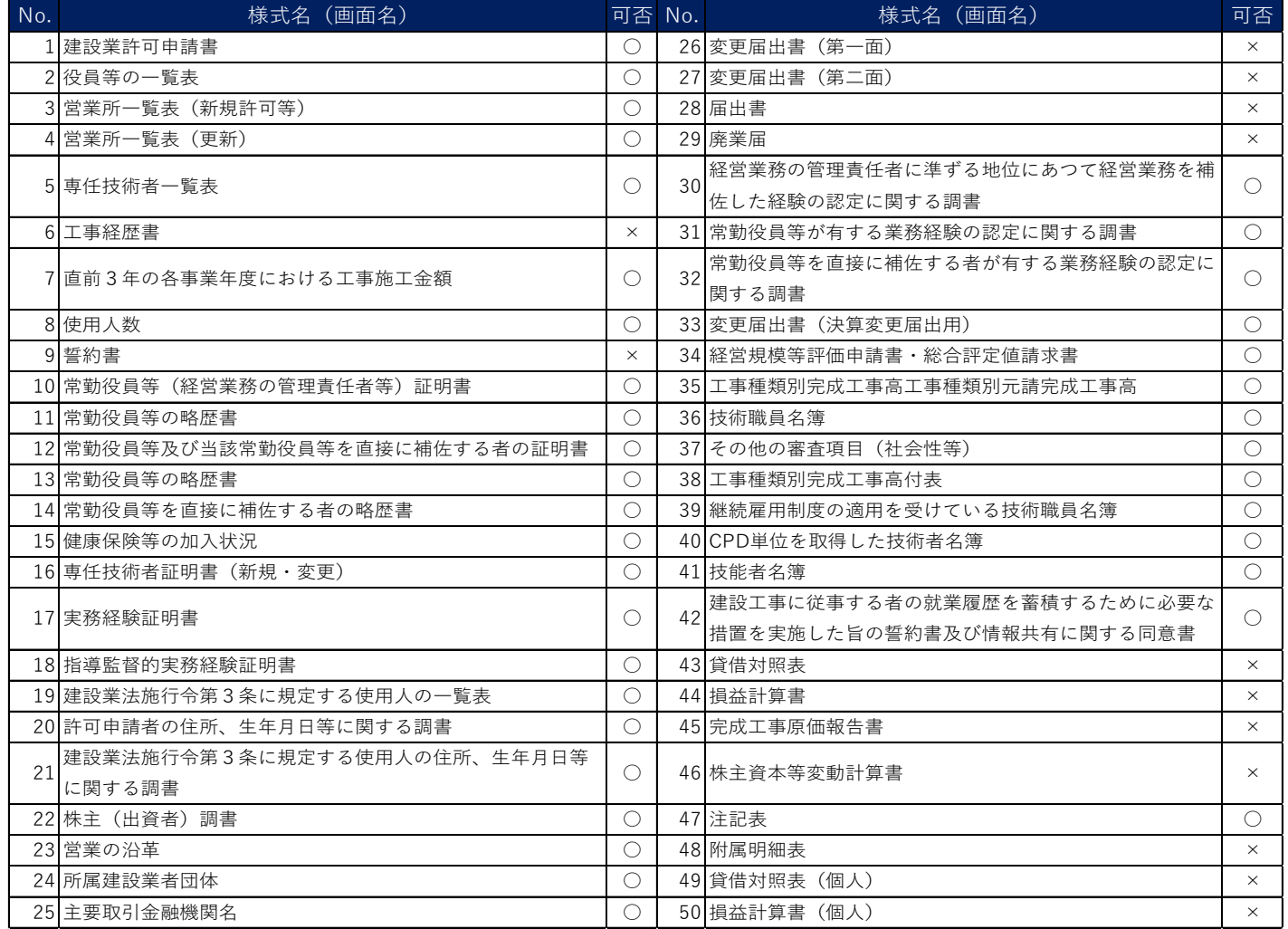

# 4. その他の機能等について

#### **■申請書類データの取込**

他のソフトで作成(出力)した指定フォーマットの申請書データファイル(XML形式)を、JCIPに取り込むことができます。 ①「申請・届出内容」画面の左上、「申請書類データの取込」ボタンを押下します。

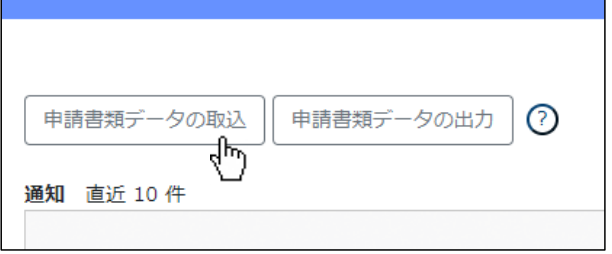

②ファイル選択ダイアログが開きますので、取り込む申請書データファイルを選択し「開く」ボタンを押下します。

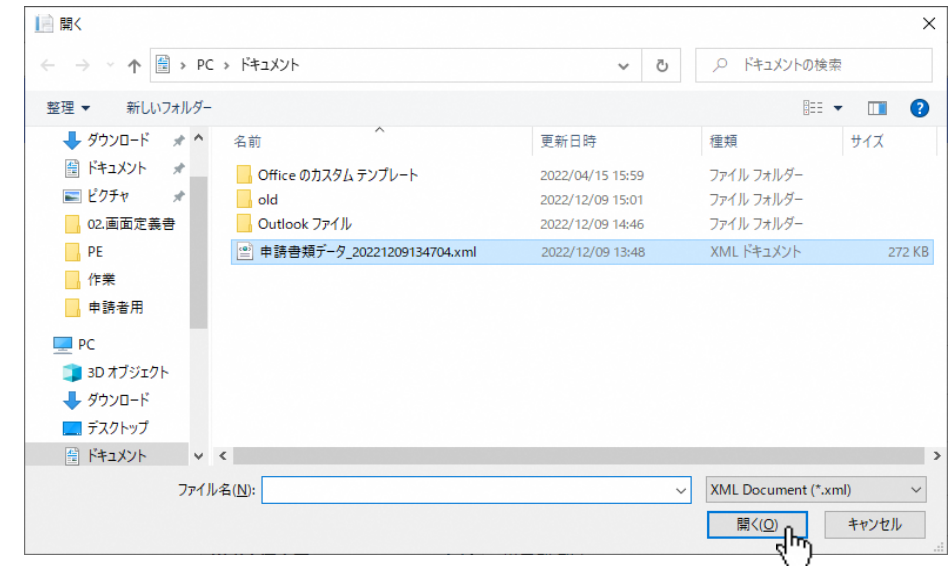

※「なんでも経審Plus」から出力した申請書データファイルも取り込み可能です

①トップメニュー画面で「申請書類を作成する」ボタンを押下します。

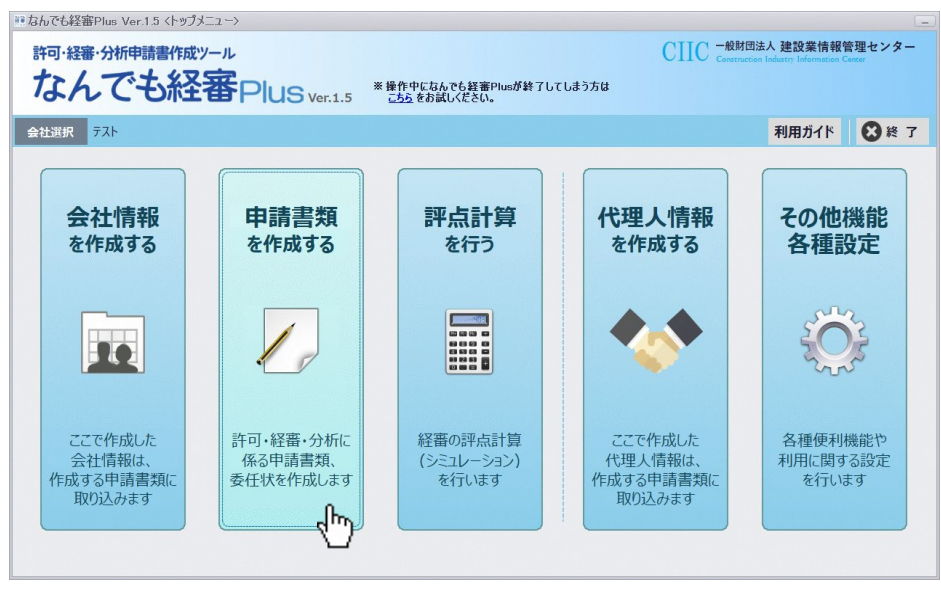

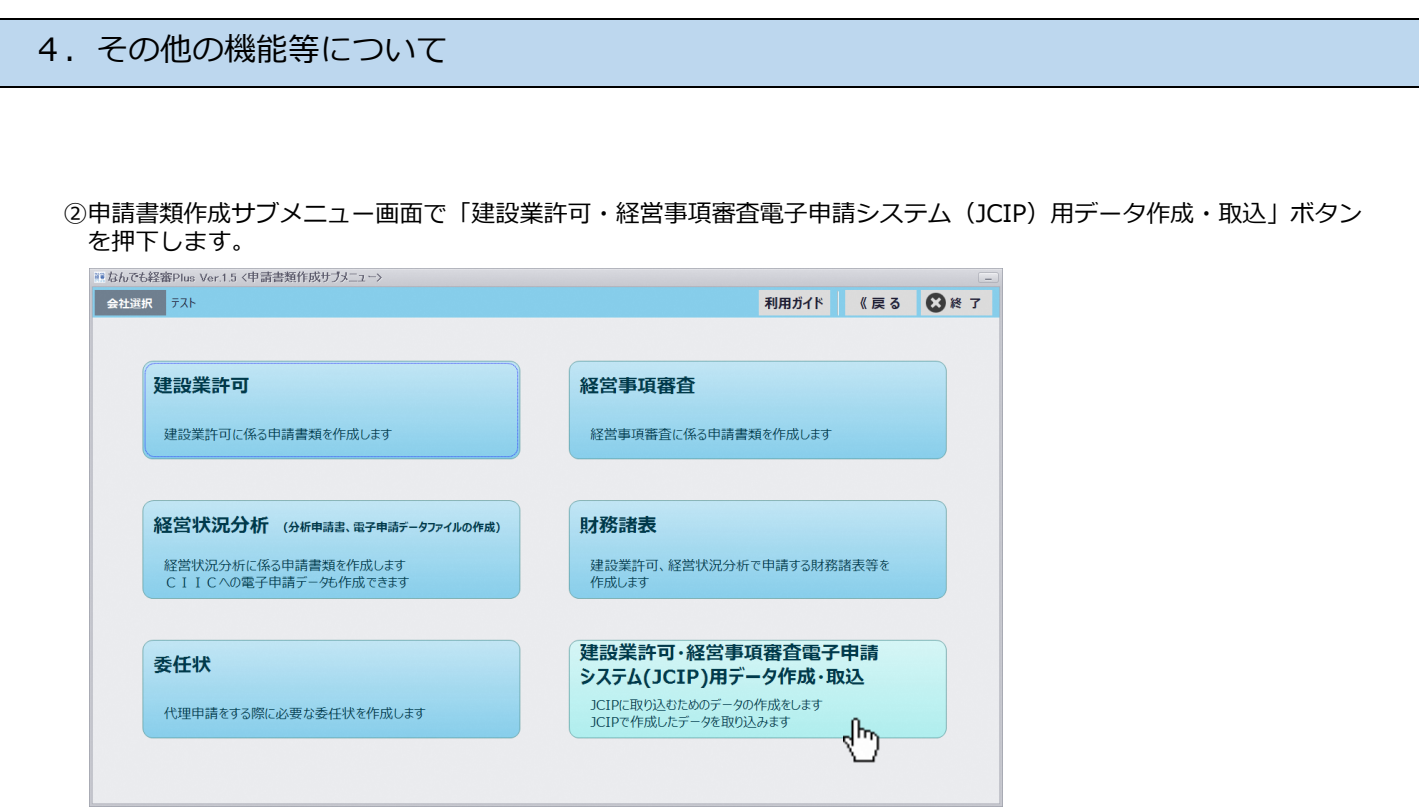

③JCIP用データ作成・取込画面で「建設業許可・経営事項審査電子申請システム(JCIP)に取り込むためのデータを出力」 .<br>ボタンを押下します。

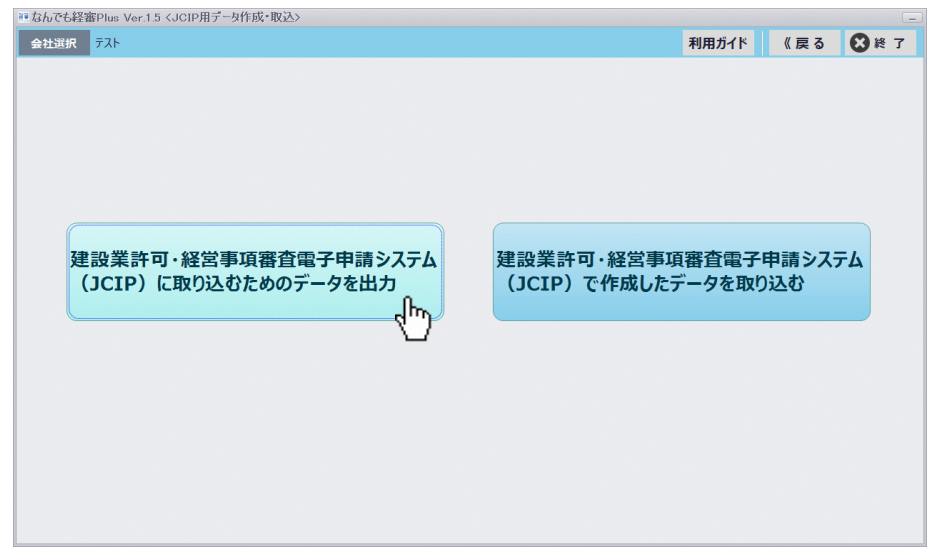

④出力データ選択画面で出力対象の書類を選択後、出力先のフォルダを指定して「JCIP用データ出力」ボタンを押下します。

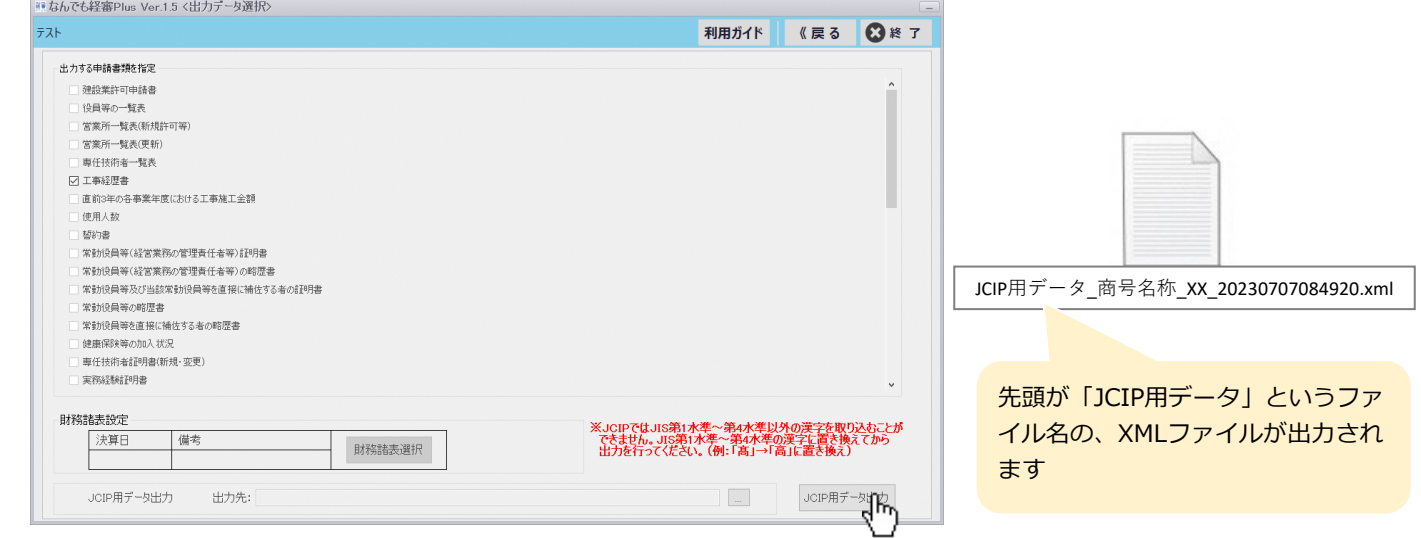

# 4. その他の機能等について

#### **■手数料納付**

①「トップページ」画面の「通知」グリッドで、状態が「納付待」になったことを知らせる通知を押下します。

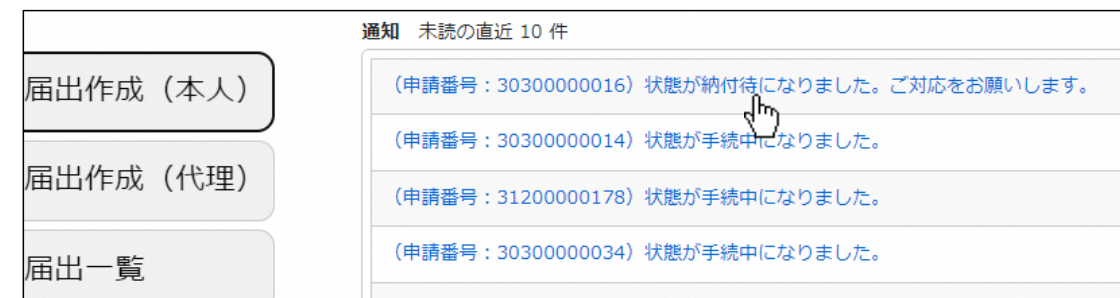

#### ②「申請・届出内容」画面が開いたら、画面右下の「手数料納付」ボタンを押下します。

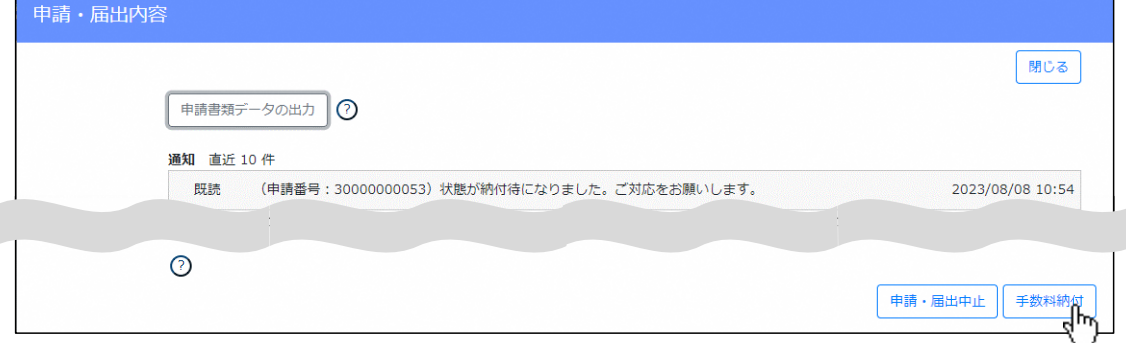

#### ③「手数料納付」画面が開き、「納付手続」項目に利用可能な収納方法が表示されます。

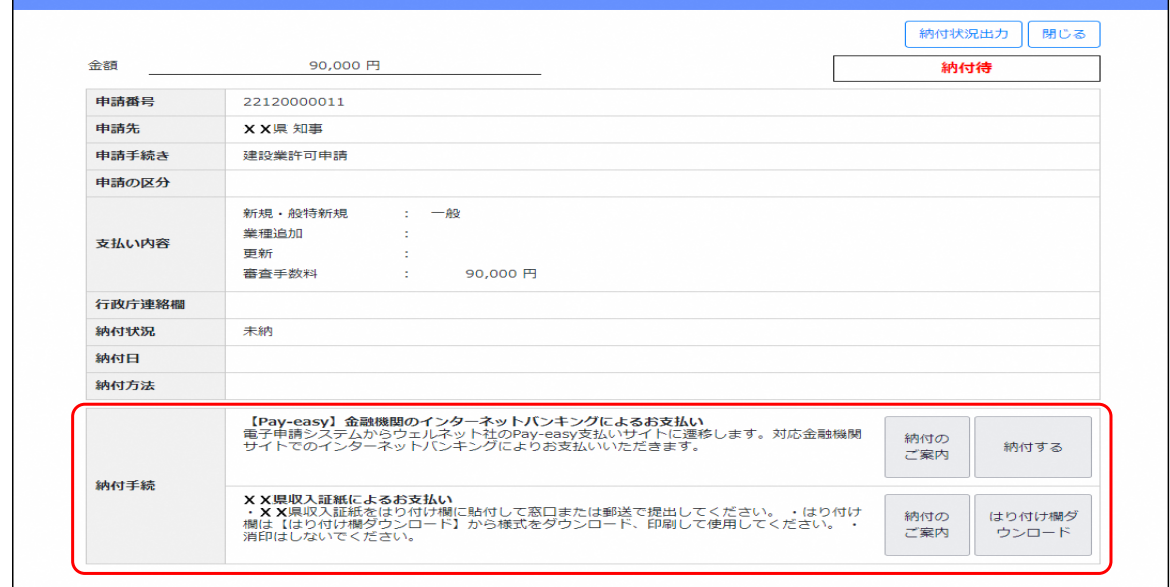

#### ④岐阜県において利用可能な収納方法は以下の通りです。(2023年9月現在)

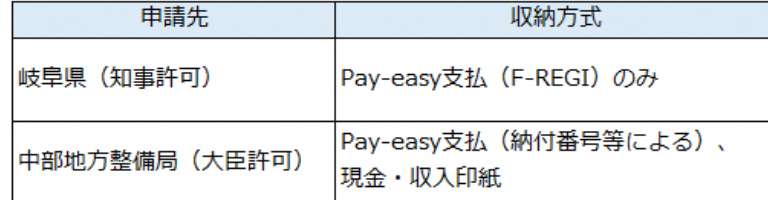

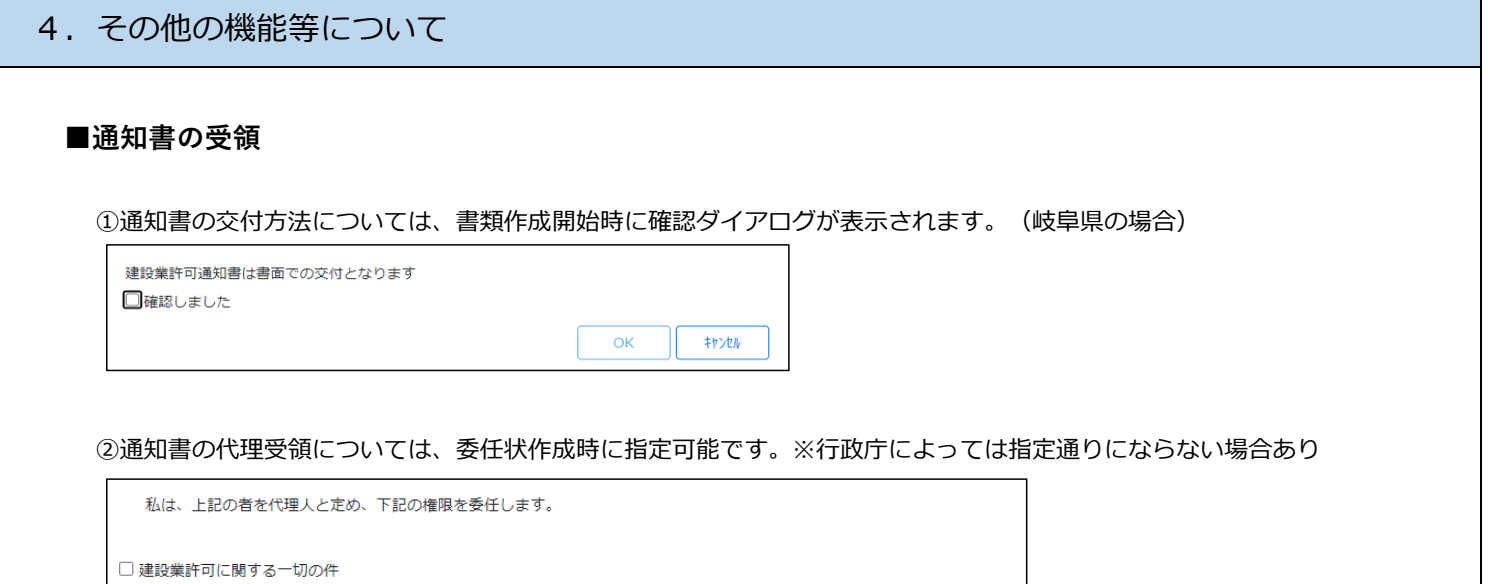

□ 建設業許可通知書の受領に関する一切の件 ※申請先の行政庁により代理受領できない場合があります。

□ 建設業許可に係る変更等の届出に関する一切の件 □ 建設業法第12 条の規定に基づく廃業等の届出に関する一切の件

□ 経営事項審査申請に関する一切の件

□ 経営事項審査通知書の受領に関する一切の件 ※申請先の行政庁により代理受領できない場合があります。

③岐阜県において指定可能な通知書交付方法は以下の通りです。(2023年9月現在)

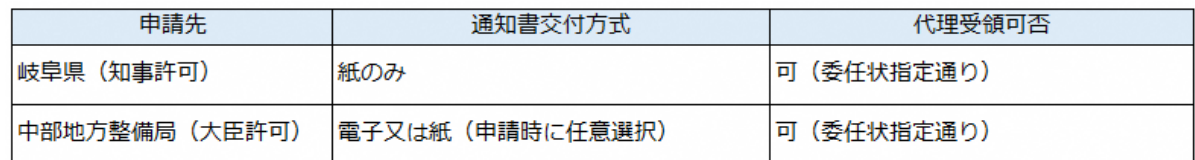

## 4. その他の機能等について

#### **■お知らせ**

ログイン画面の「お知らせ」グリッド内に、JCIP又は行政庁からの「お知らせ」が表示されます。

①参照したい「お知らせ」を押下して、詳細内容を参照します。

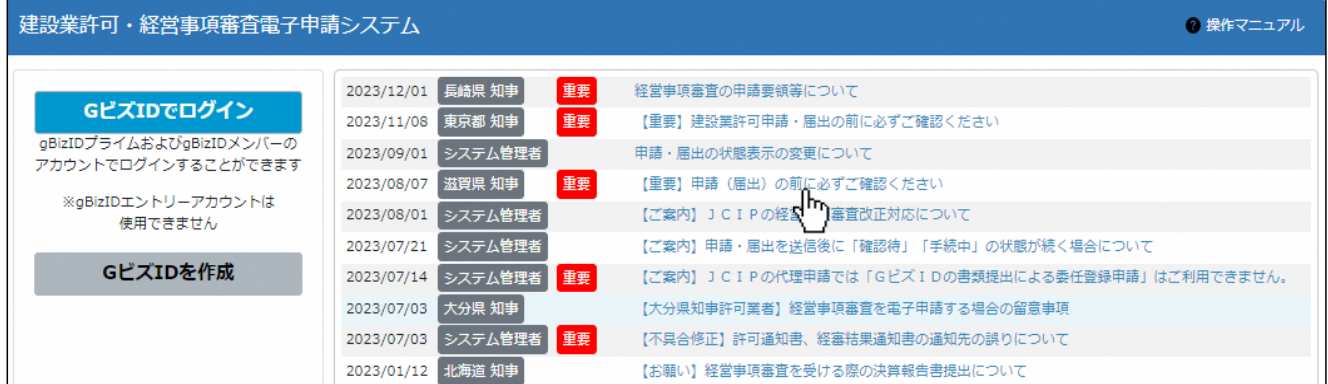

②「お知らせ参照」画面が開き、トップページで押下した「お知らせ」の詳細が表示されますので 内容を確認してください。

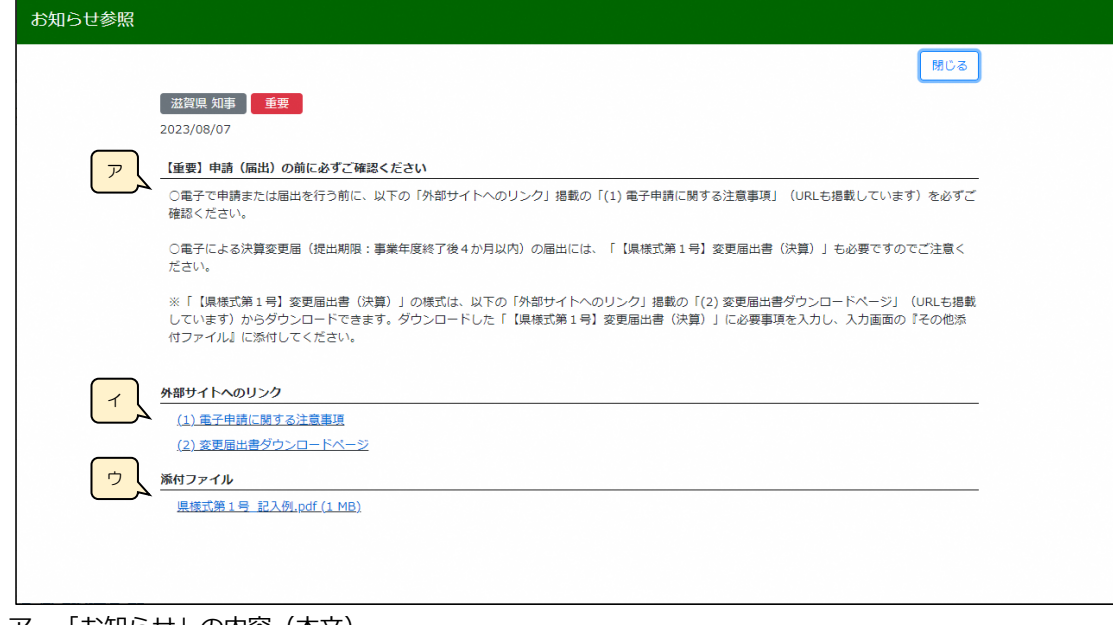

- ア. 「お知らせ」の内容(本文)
- イ. 外部サイト (JCIPとは別のサイト) へのリンク
- ウ.「お知らせ」の内容に関連する参考資料等のファイルのダウンロード用リンク

③公開期限が過ぎ、「お知らせ」グリッド内に表示されなくなった過去の「お知らせ」内容を確認 する場合は、「マイページ」画面の「お知らせ一覧」ボタンの押下により参照できます。

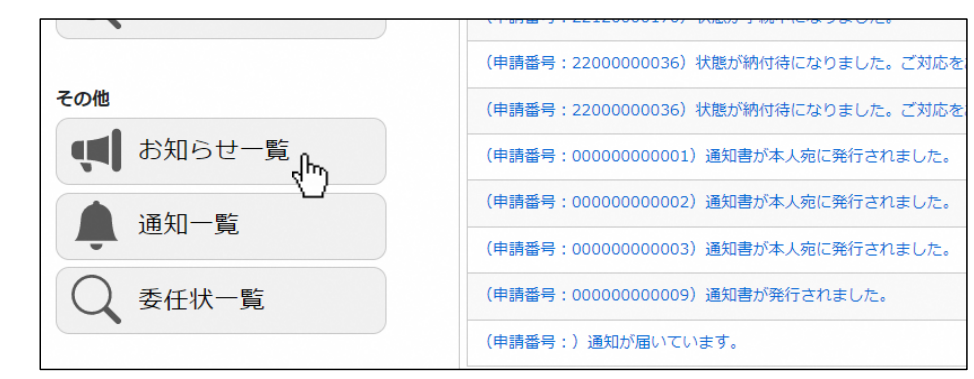

### 4. その他の機能等について

#### **■通知**

「トップページ」画面の「通知」グリッド内に、行政庁からの通知等が表示されます。

- ・委任状関連の通知 → 「委任状」画面が表示されます。
- ・状態が遷移したことのみを知らせる通知 → 「申請・届出内容」画面が表示されます。
- ・上記以外の通知 → 「通知詳細」画面が表示されます。

①参照したい「通知」を押下して、詳細内容を参照します。

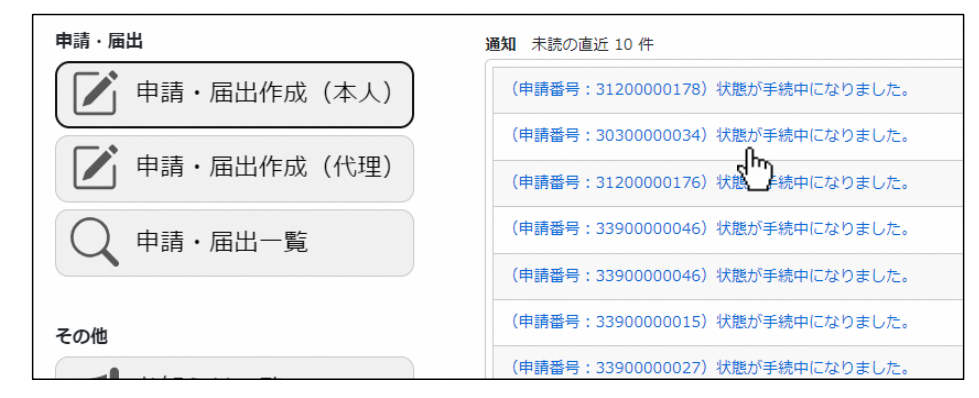

②状態が遷移したことを知らせる通知のうち、「訂正中」又は「補正中」については、見出しを押下すると、 「通知参照」画面が表示されますので、通知の内容(行政庁による指摘事項)を確認して訂正又は補正を行います。

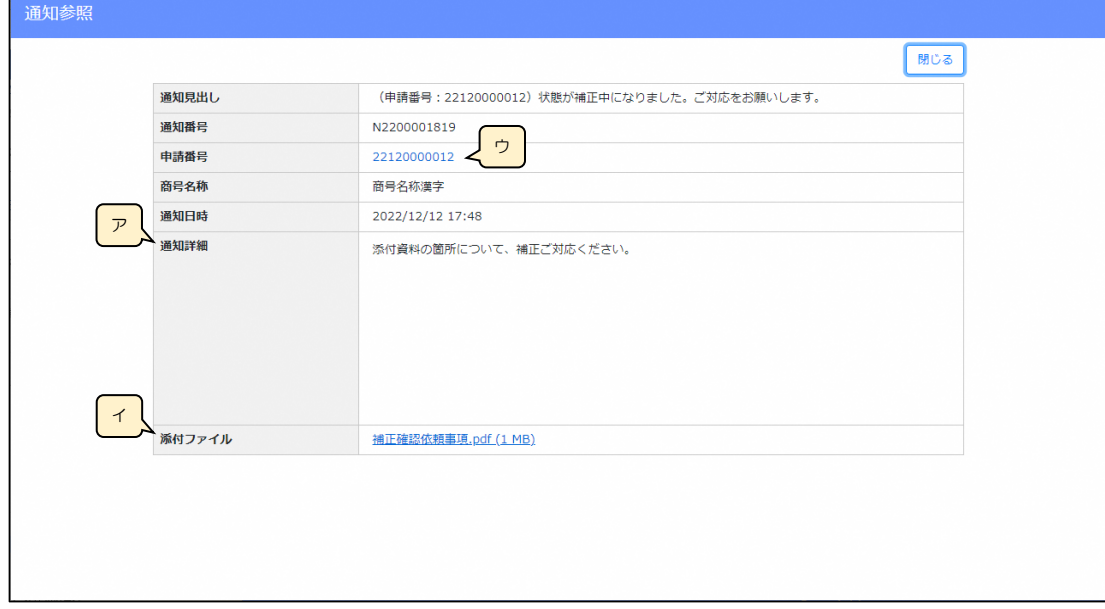

ア.「通知」の詳細

イ.「通知」の内容に関連するファイルのダウンロード用リンク

ウ.申請番号を押下すると、「申請・届出内容」画面が開きます

③受信後に時間が経過し、「通知 未読の直近10件」グリッド内に表示されなくなった、過去の「通知」内容を確認 する場合は、「マイページ」画面の「通知一覧」ボタンを押下します。

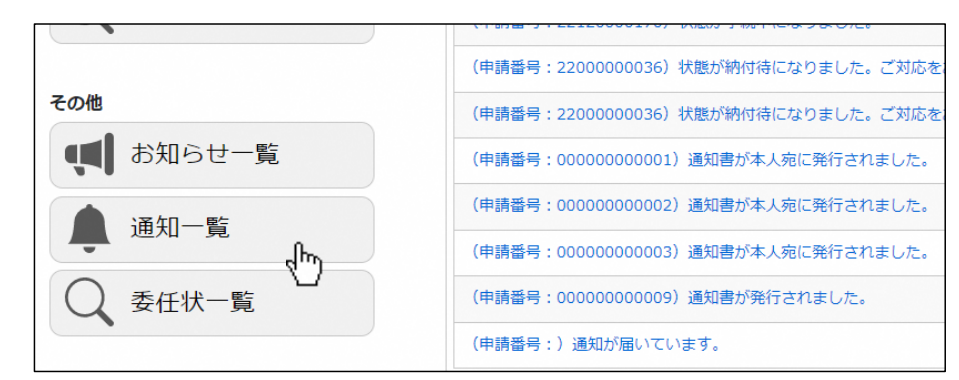

#### ④「通知一覧」画面が表示され、過去の通知内容を参照できます。

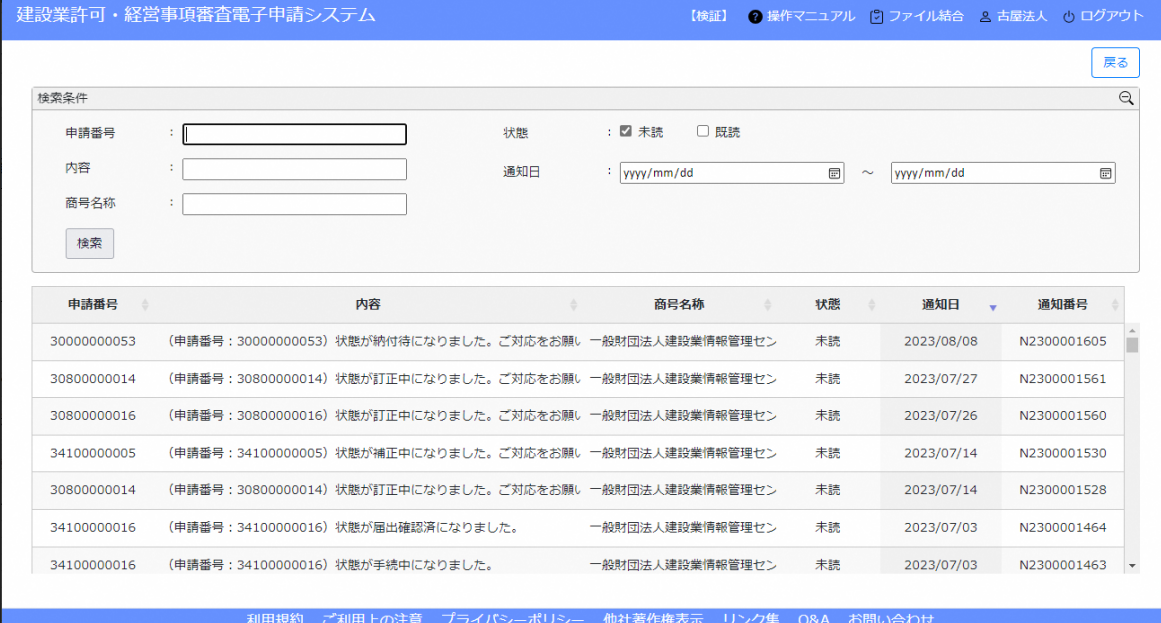

#### **■JCIPに係る最新情報**

JCIP操作マニュアル、外部インターフェイス仕様書等の最新情報は、国土交通省ホームページで公開されていますので 適宜ご参照ください。

[https://www1.mlit.go.jp/tochi\\_fudousan\\_kensetsugyo/const/tochi\\_fudousan\\_kensetsugyo\\_const\\_tk1\\_000001\\_00019.html](https://www1.mlit.go.jp/tochi_fudousan_kensetsugyo/const/tochi_fudousan_kensetsugyo_const_tk1_000001_00019.html)

別紙「国土交通省ホームページ」参照

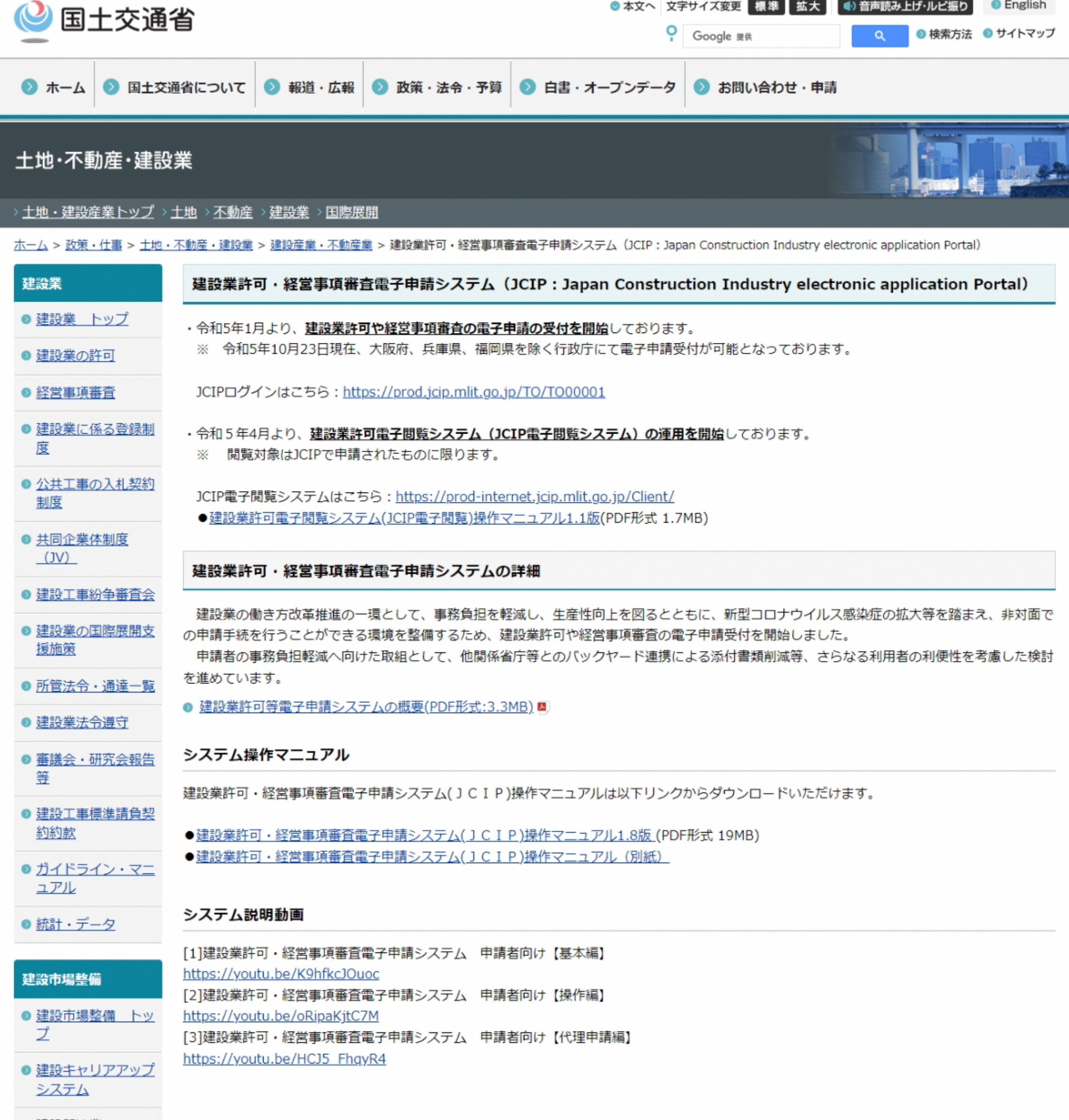

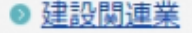

● 専門工事業等

広報資料 (ポスター・チラシ)

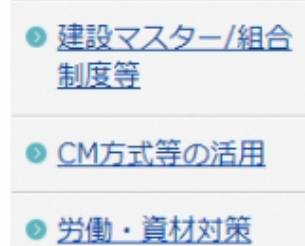

● 建設産業の振興

● 建設業におけるEDI の普及促進

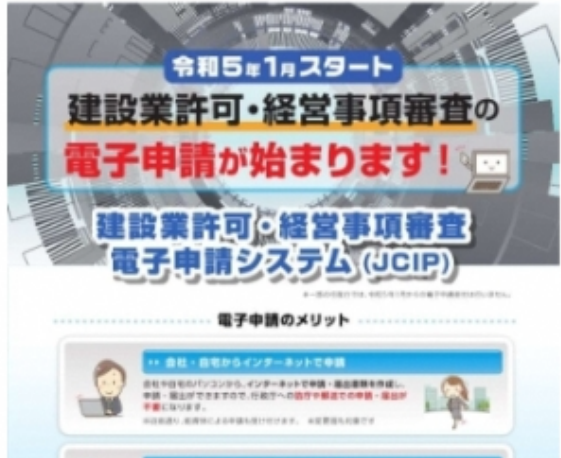

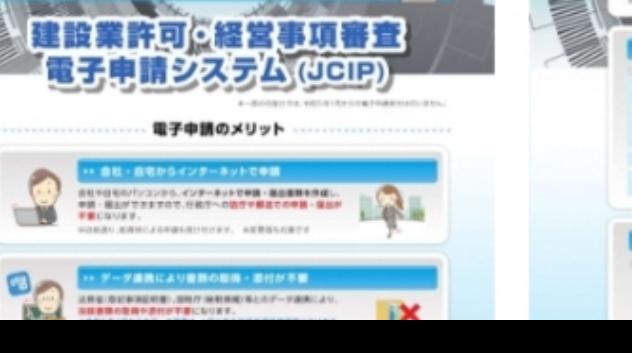

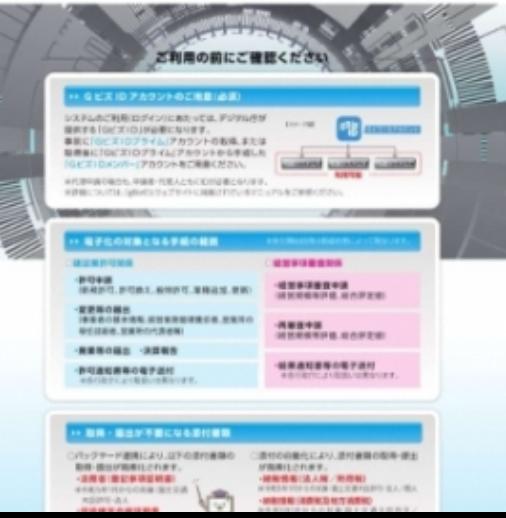

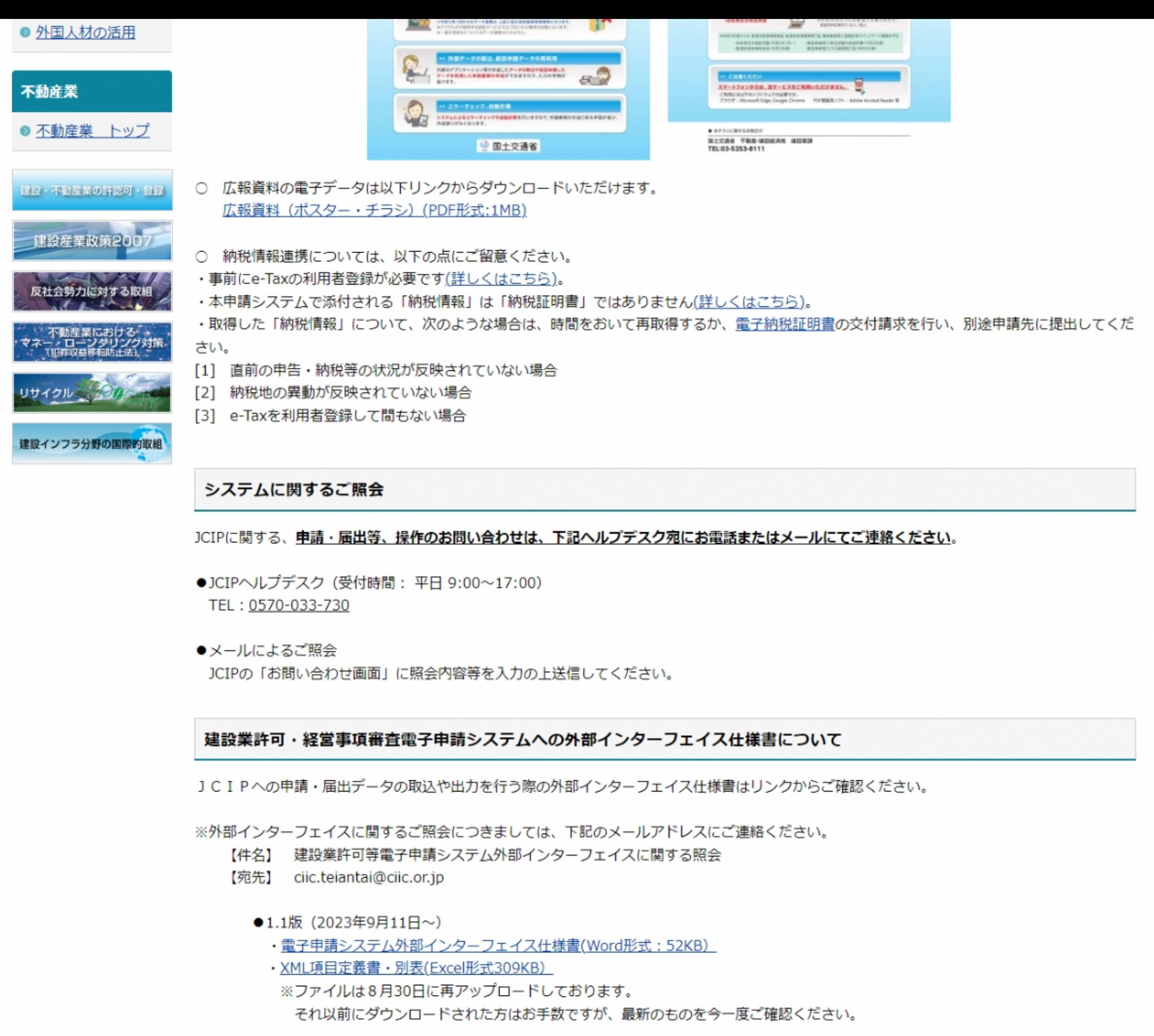

# ノ お問い合わせ先

国土交通省不動産・建設経済局建設業課 許可係、経営指導係 電話:03-5253-8111

● ページの先頭に戻る

# 国土交通省(法人番号2000012100001) [ ■アクセス情報·地図]

〒100-8918 東京都千代田区霞が関2-1-3 (代表電話) 03-5253-8111

●プライバシーポリシー ●リンク·著作権·免責事項について

● 国土交通省のRSSについて ● 関連リンク集

● 国土交通省 ソーシャルメディア関連リンク集

# ●ソーシャルメディア利用方針

MLIT Ministry of Land, Infrastructure, Transport and Tourism Copyright @ 2008 MLIT Japan. All Rights Reserved.